<span id="page-0-0"></span>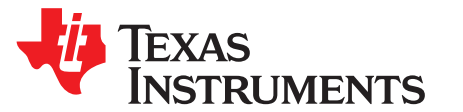

# *TUSS44x0 EVM for Ultrasonic Sensors User's Guide*

The TUSS44x0 Evaluation Module (EVM) lets users evaluate the functionality of Texas Instrument's TUSS4440 and TUSS4470 ultrasonic sensor-signal conditioner and driver integrated circuits. The TUSS4440 and TUSS4470 devices are highly integrated transducer drive analog front-end devices for industrial ultrasonic applications. This user's guide describes both the hardware platform containing a sample TUSS4440 (BOOSTXL-TUSS4440) or TUSS4470 (BOOSTXL-TUSS4470) device, and the graphical user interface (GUI) software used to configure and operate the device. This EVM can be used to display the ultrasonic echo envelope and time-of-flight measurement results of the transducer when used with the GUI.

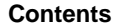

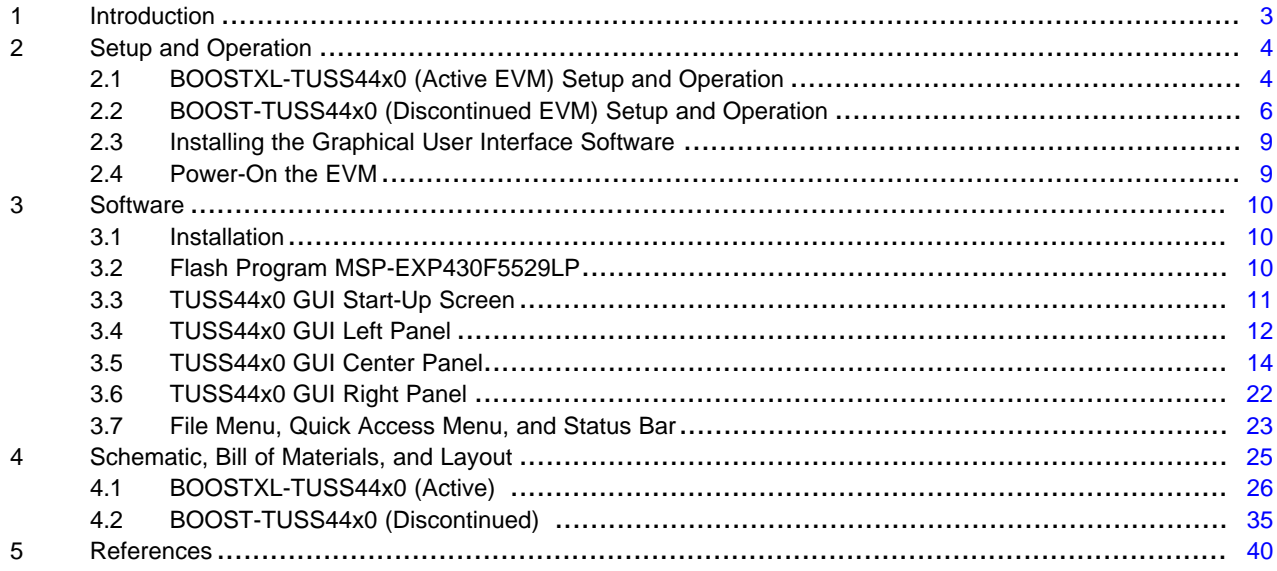

#### **List of Figures**

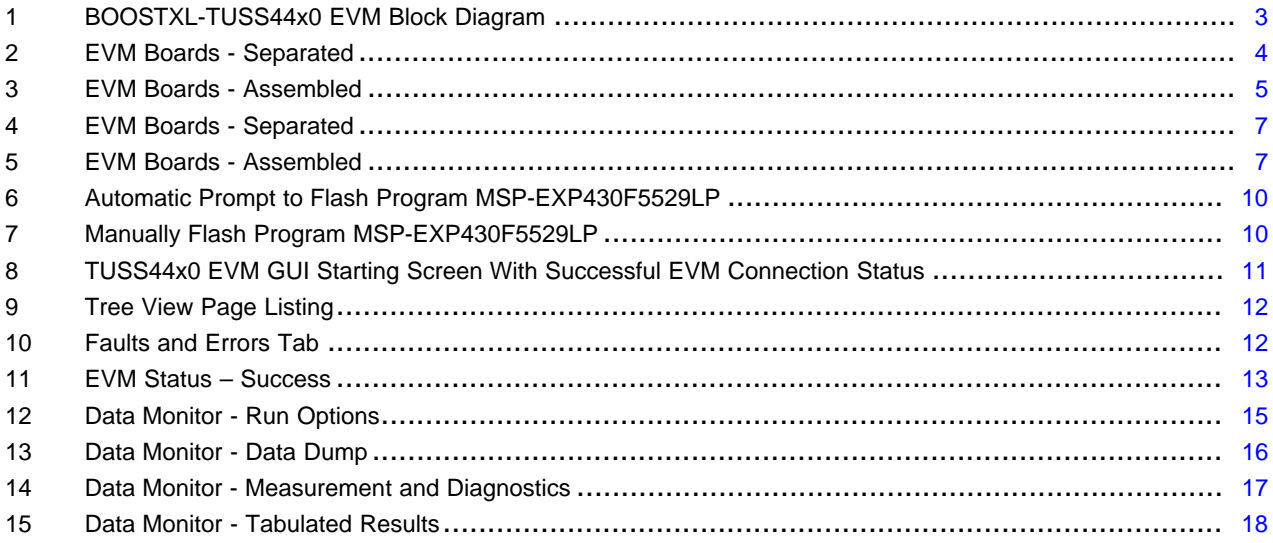

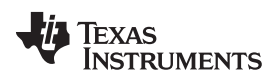

#### [www.ti.com](http://www.ti.com)

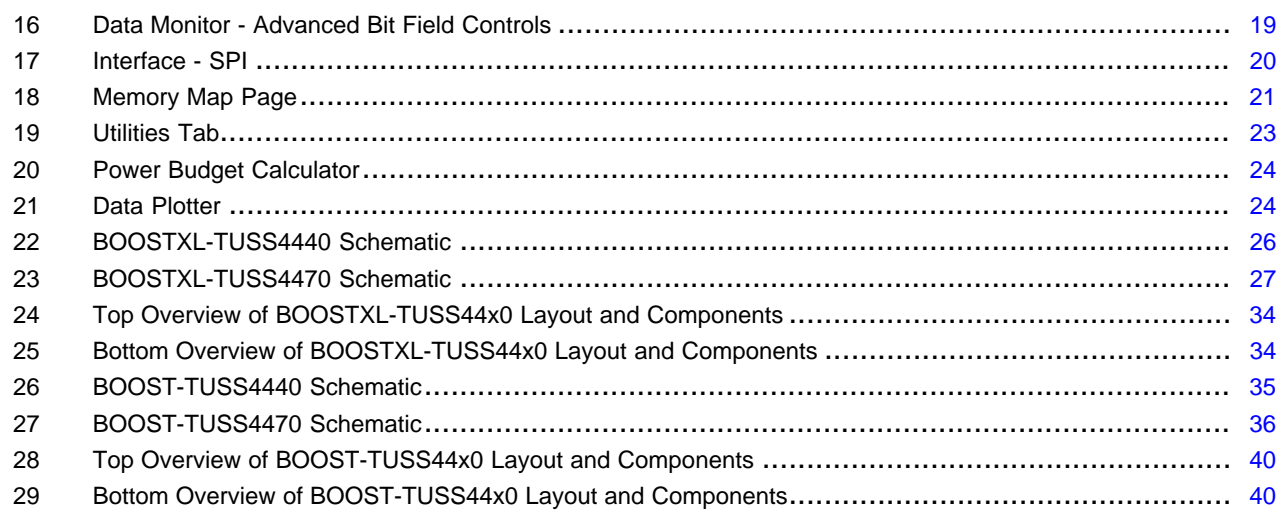

#### **List of Tables**

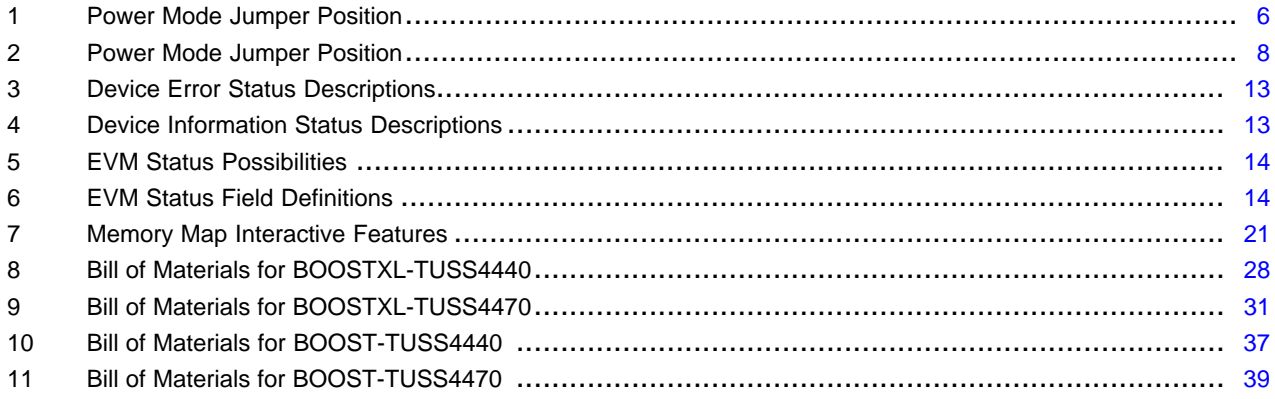

#### **Trademarks**

LaunchPad, BoosterPack, Code Composer Studio, MSP430 are trademarks of Texas Instruments. All other trademarks are the property of their respective owners.

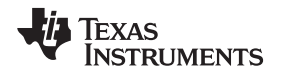

#### [www.ti.com](http://www.ti.com) *Introduction*

#### <span id="page-2-0"></span>**1 Introduction**

The BOOSTXL-TUSS44x0 EVM is a fully assembled evaluation module (EVM) designed for the combined evaluation of the TUSS44x0 ultrasonic-sensor signal conditioner IC and ultrasonic transducer.

The accompanying MSP430F5529 LaunchPad™ Development Kit (MSP-EXP430F5529LP) is used as the USB-to-PC GUI communication bridge as an example on how to implement a master MCU to communicate with and control the TUSS44x0 through SPI and GPIO interfaces.

**NOTE:** The BOOSTXL-TUSS44x0 requires an external master controller to evaluate the TUSS44x0. The TUSS44x0 is exclusively a slave device.

The MSP-EXP430F5529LP is controlled by commands received from the BOOSTXL-TUSS44x0 EVM GUI, and returns data to the GUI for display and further analysis. If the MSP-EXP430F5529LP is not used, the BoosterPack™ Plug-in Module format of the TUSS44x0 EVM allows alternative external master communication to the TUSS44x0.

The BOOSTXL-TUSS44x0 incorporates all required circuitry and components for operation with the following features:

- TUSS44x0 ultrasonic sensor signal conditioner IC
- Multiple test points for various analog and digital signals
- Ultrasonic sensing transducer for mono-static time-of-flight measurements

[Figure](#page-2-1) 1 shows the TUSS44x0 EVM architecture, identifying the key components and blocks previously listed.

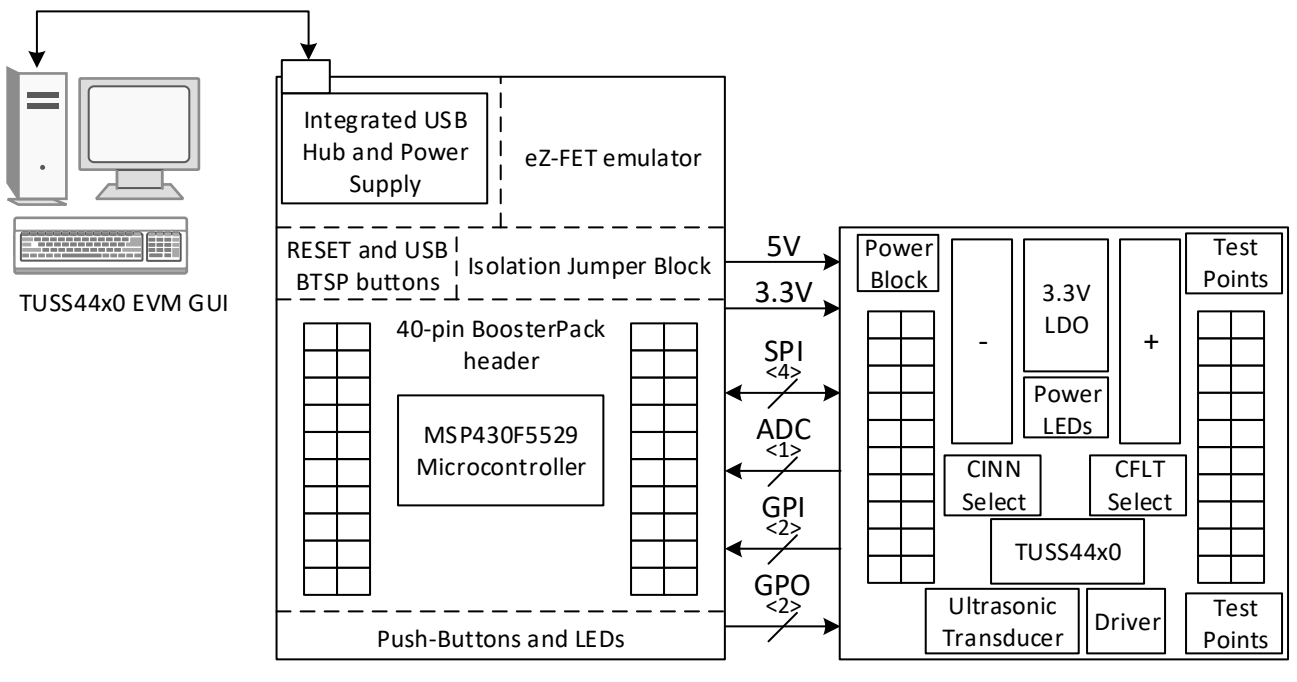

# **MSP-EXP430F5529LP**

# **BOOST-TUSS44x0**

<span id="page-2-1"></span>**Figure 1. BOOSTXL-TUSS44x0 EVM Block Diagram**

#### <span id="page-3-0"></span>**2 Setup and Operation**

## <span id="page-3-1"></span>*2.1 BOOSTXL-TUSS44x0 (Active EVM) Setup and Operation*

#### **2.1.1 Required Equipment for Device Evaluation**

The following elements are required for proper operation and to receive consistent results as described in this document:

- BOOSTXL-TUSS4440 or BOOSTXL-TUSS4470 BoosterPack Plug-in Module
- MSP-EXP430F5529LP (included with the purchase of the TUSS44x0-F5529-BNDL)
- TUSS44x0 EVM GUI (TUSS Gen III EVM GUI) download from TUSS44x0 product page
- A computer running an operating system of Windows 7 or later, and .NET Framework 4.5
- Micro-USB to USB cable (included with the purchase of the TUSS44x0-F5529-BNDL)
- (Optional) A single power supply unit, battery, or AC/DC adapter to provide a voltage output from 5 V to 36 V and a current output up to 500 mA.

#### **2.1.2 Initial EVM Setup**

#### *2.1.2.1 Setup Instructions*

The user requires two separate boards from Texas Instruments to assemble the TUSS44x0 EVM, as shown in [Figure](#page-3-2) 2.

<span id="page-3-2"></span>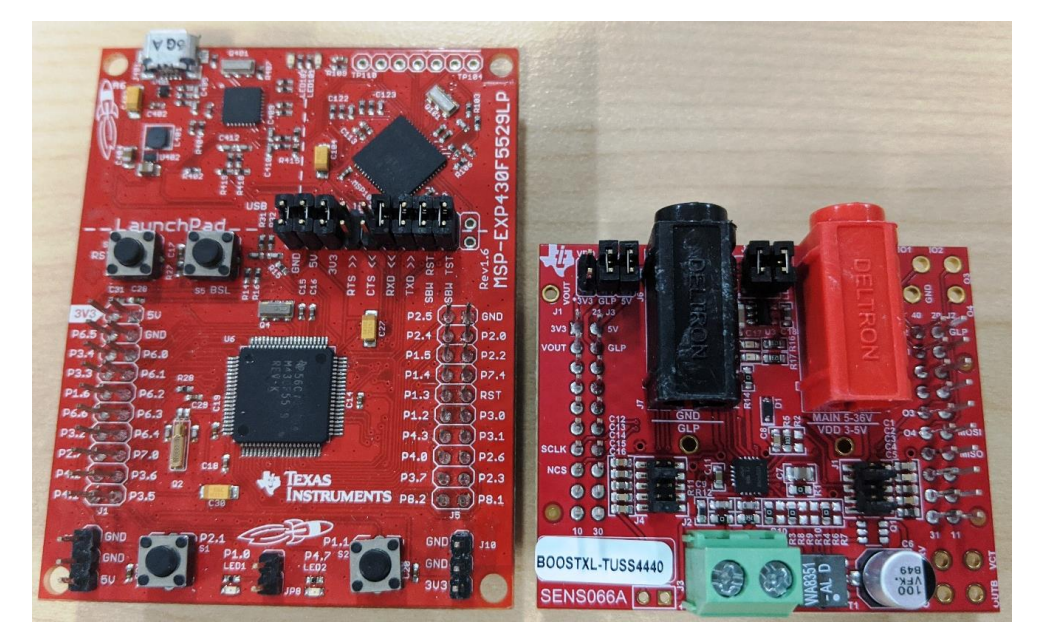

**Figure 2. EVM Boards - Separated**

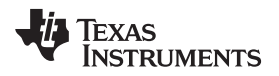

To properly evaluate the TUSS44x0 EVM solution, connect and assemble the two boards as described in these steps:

- 1. Stack the BOOSTXL-TUSS44x0 board on top of the MSP-EXP430F5529LP. Pin 1 of the MSP-EXP430F5529LP must align with pin 1 of the BOOSTXL-TUSS44x0 LaunchPad-BoosterPack connector (J1).
- 2. Position the power mode jumper for the intended use-case (see [Figure](#page-4-0) 3).
- 3. Connect the transducer to the terminal block at J2.
- 4. Set the CFLT shunt(s) at J1 and CINN shunts(s) at J4 to most closely equal (or rounded up to) the calculated capacitance values based on the transducer frequency.
- 5. Connect the micro-USB cable to a PC (see [Section](#page-4-1) 2.1.2.2).
- 6. If using an external power supply, turn on the supply (see [Section](#page-4-1) 2.1.2.2).

[Figure](#page-4-0) 3 shows the assembled solution for the BOOSTXL-TUSS44x0 board configuration.

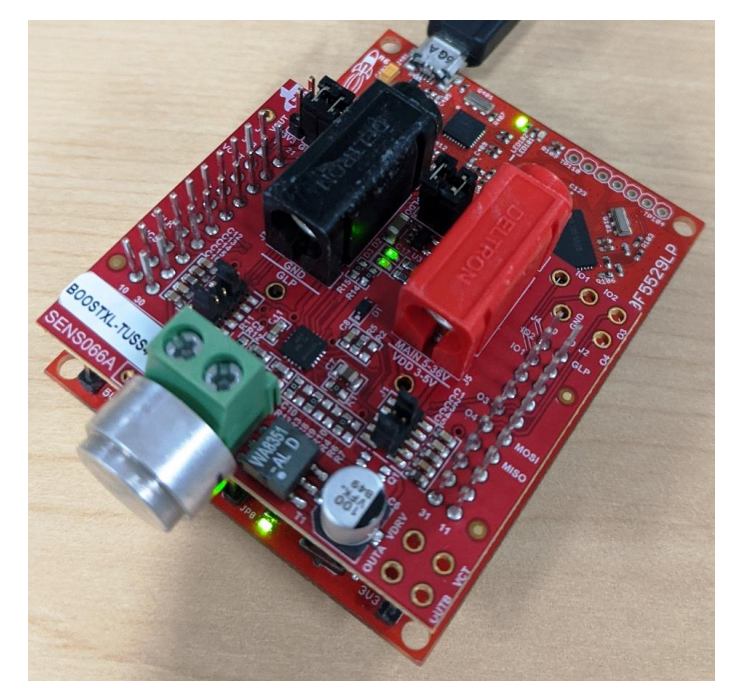

**Figure 3. EVM Boards - Assembled**

# **WARNING**

**This EVM contains components that are sensitive to electrostatic discharge (ESD). Use proper laboratory techniques and equipment to minimize the chance of an ESD or electrical overstress (EOS) event.**

## <span id="page-4-1"></span><span id="page-4-0"></span>*2.1.2.2 Power Mode Jumper Settings*

The BOOSTXL-TUSS44x0 EVM has an alternative power mode selector jumper block (J6). Depending on the use-case, the assembled EVM can be powered from a variety of single or multiple power sources. [Table](#page-5-1) 1 lists each power mode with the jumper position of the power mode selector block.

<span id="page-5-1"></span>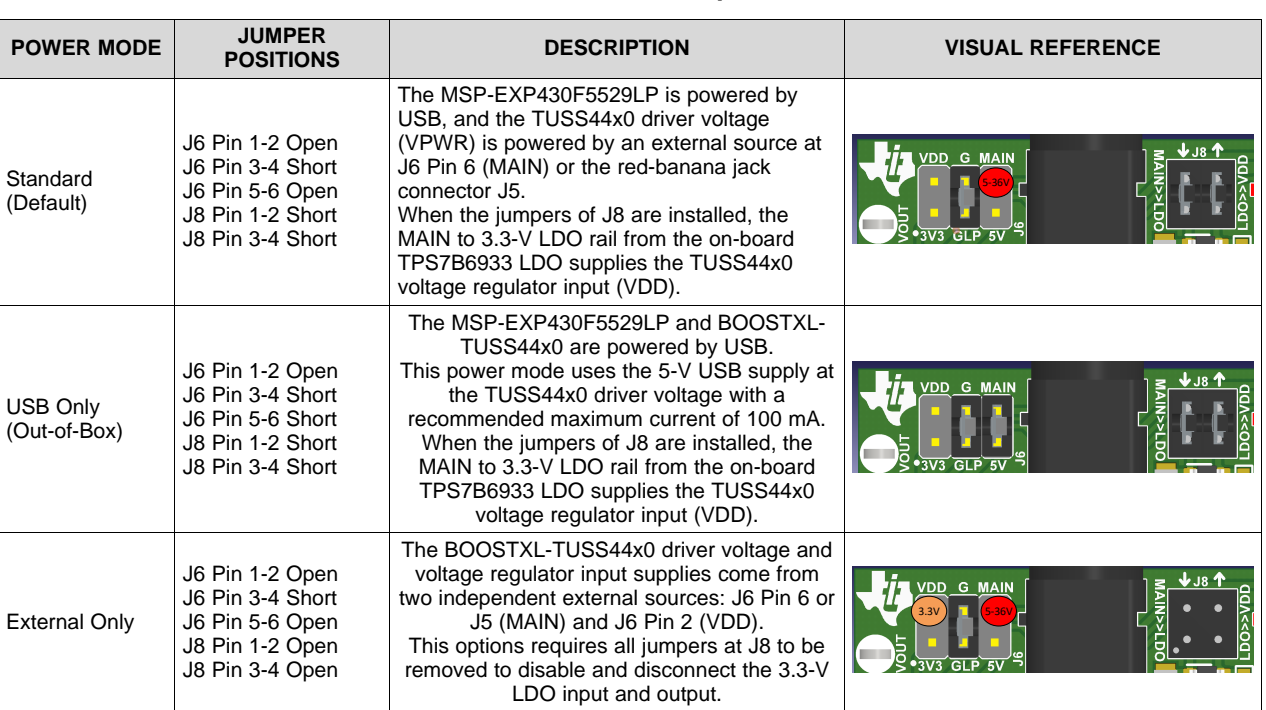

#### **Table 1. Power Mode Jumper Position**

MAIN is rated for a voltage range of 5 V to 36 V, and VDD is rated for a voltage of 3.3 V when paired with the MSP-EXP430F5529LP master. VDD can be increased to 5.0 V if paired with a different microcontroller master.

The LaunchPad MCU is known to create noise at the TUSS44x0 AFE. If the noise becomes too large in amplitude, especially for high-pass filter mode measurements, then TI recommends to make the LaunchPad ground and BoosterPack ground common at the external power supply (if applicable) by removing the shunt at J6 Pin 3-4. GLP is an abbreviation for Ground of LaunchPad. It can only be made common to the BoosterPack ground through jumper at J6 Pin 3-4. This shunt is required for the USB Only power mode of evaluation.

# <span id="page-5-0"></span>*2.2 BOOST-TUSS44x0 (Discontinued EVM) Setup and Operation*

## **2.2.1 Required Equipment for Device Evaluation**

The following elements are required for proper operation and to receive consistent results as described in this document:

- BOOST-TUSS4440 or BOOST-TUSS4470 BoosterPack Plug-in Module
- MSP-EXP430F5529LP (included with the purchase of the TUSS44x0-F5529-BNDL)
- TUSS44x0 EVM GUI (TUSS Gen III EVM GUI) download from TUSS44x0 product page
- A computer running an operating system of Windows 7 or later, and .NET Framework 4.5
- Micro-USB to USB cable (included with the purchase of the TUSS44x0-F5529-BNDL)
- (Optional) A single power supply unit, battery, or AC/DC adapter to provide a voltage output from 5 V to 36 V and a current output up to 500 mA.

## **2.2.2 Initial EVM Setup**

## *2.2.2.1 Setup Instructions*

The user requires two separate boards from Texas Instruments to assemble the TUSS44x0 EVM, as shown in [Figure](#page-6-0) 4.

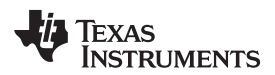

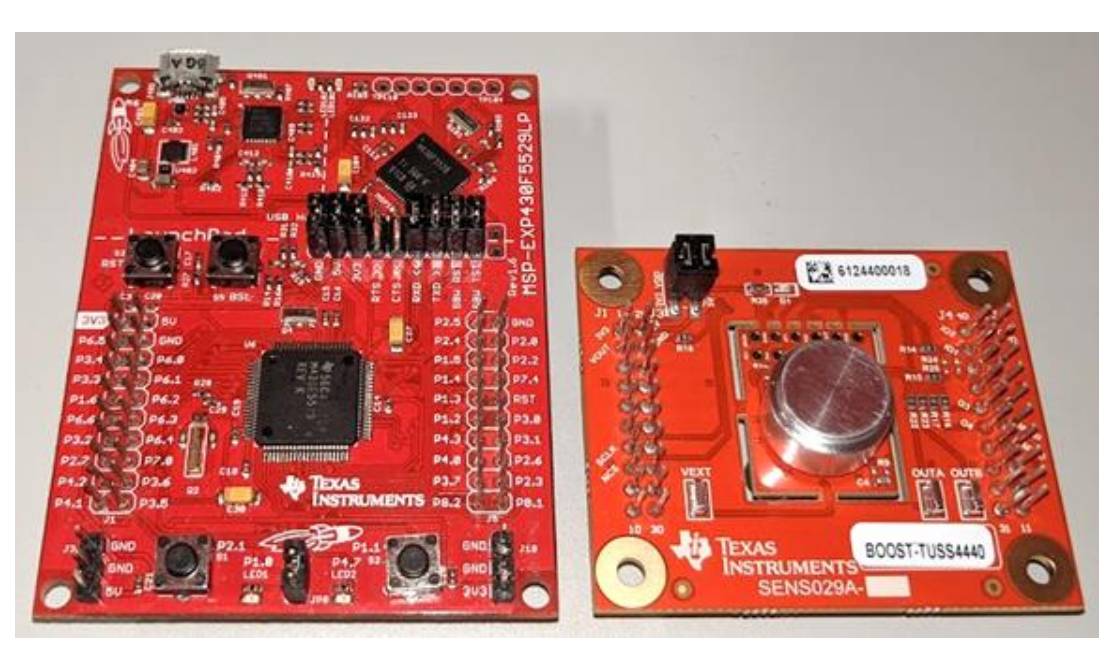

**Figure 4. EVM Boards - Separated**

<span id="page-6-0"></span>To properly evaluate the TUSS44x0 EVM solution, connect and assemble the two boards as described in these steps:

- 1. Stack the BOOST-TUSS44x0 board on top of the MSP-EXP430F5529LP. Pin 1 of the MSP-EXP430F5529LP must align with pin 1 of the BOOST-TUSS44x0 LaunchPad-BoosterPack connector (J1).
- 2. Position the power mode jumper for the intended use-case (see [Figure](#page-6-1) 5).
- 3. Connect the micro-USB cable to a PC (see [Section](#page-7-1) 2.2.2.2).
- 4. If using an external power supply, turn on the supply (see [Section](#page-7-1) 2.2.2.2).

[Figure](#page-6-1) 5 shows the assembled solution for the BOOST-TUSS44x0 board configuration.

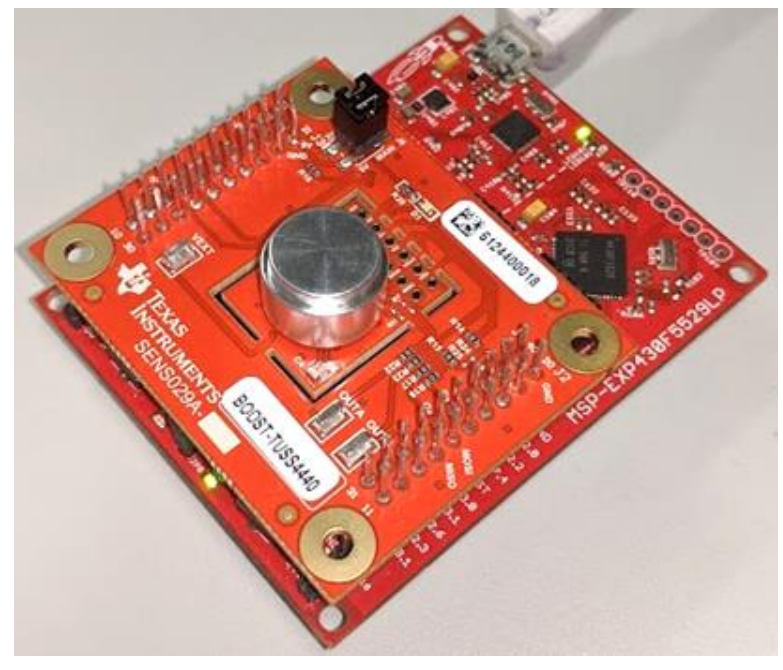

<span id="page-6-1"></span>**Figure 5. EVM Boards - Assembled**

# **WARNING**

**This EVM contains components that are sensitive to electrostatic discharge (ESD). Use proper laboratory techniques and equipment to minimize the chance of an ESD or electrical overstress (EOS) event.**

## <span id="page-7-1"></span>*2.2.2.2 Power Mode Jumper Settings*

The BOOST-TUSS44x0 EVM has an alternative power mode selector jumper block (J6). Depending on the use-case, the assembled EVM can be powered from a variety of single or multiple power sources. [Table](#page-7-0) 2 lists each power mode with the jumper position of the power mode selector block.

<span id="page-7-0"></span>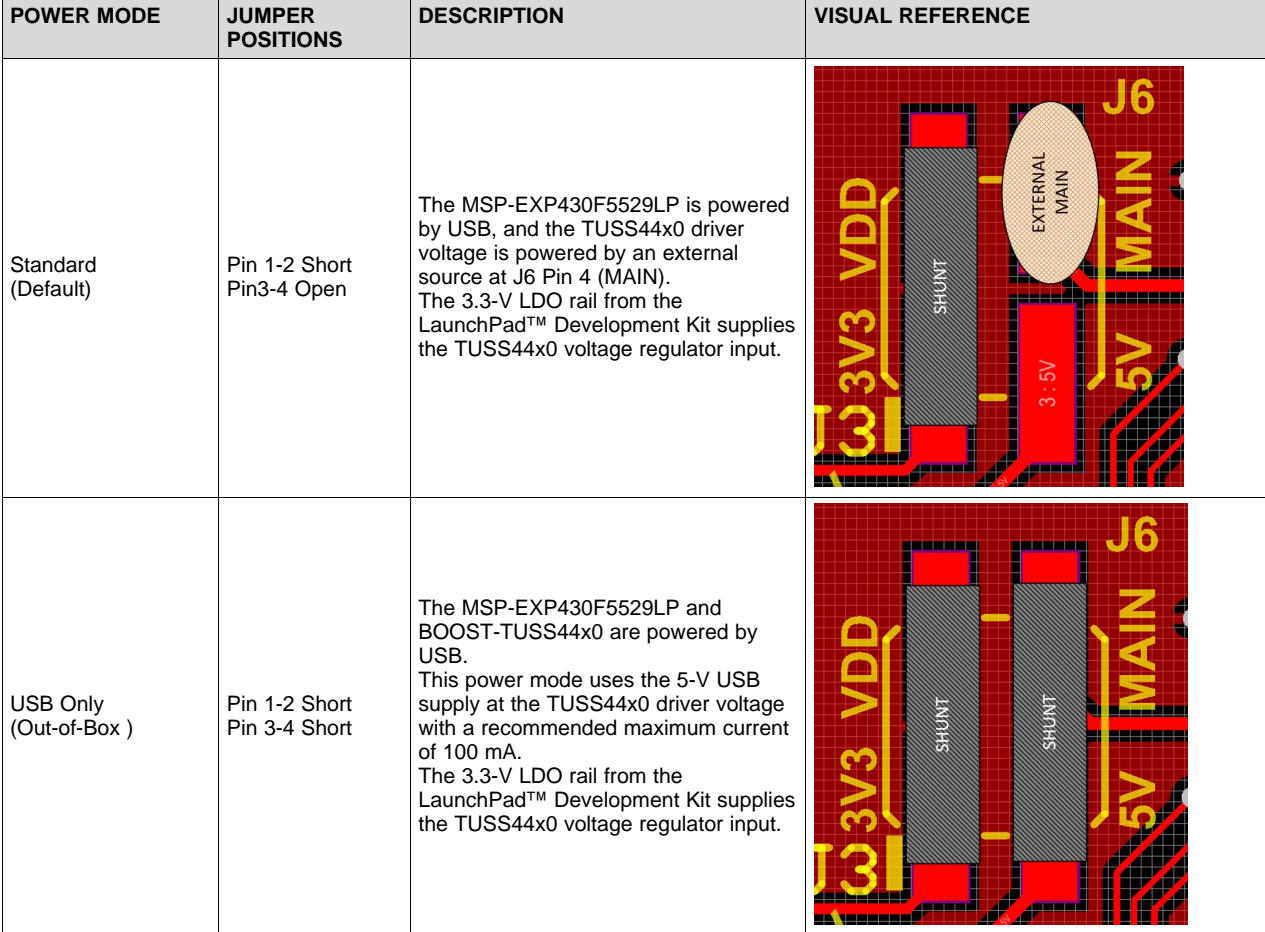

#### **Table 2. Power Mode Jumper Position**

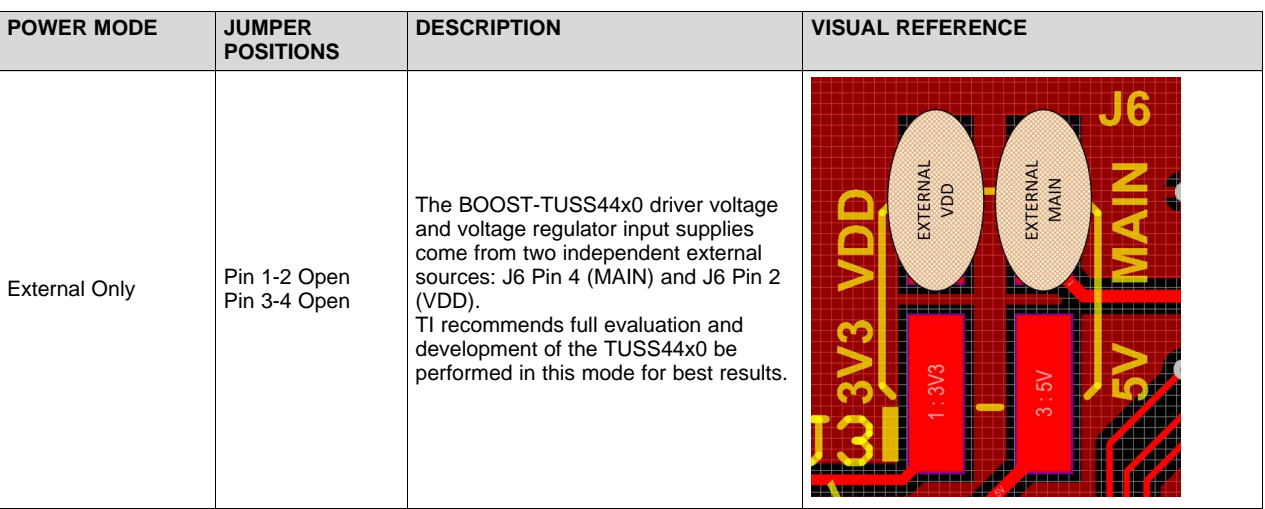

**Table 2. Power Mode Jumper Position (continued)**

MAIN is rated for a voltage range of 5 V to 36 V, and VDD is rated for a voltage of 3.3 V when paired with the MSP-EXP430F5529LP master. VDD can be increased to 5.0 V if paired with a different microcontroller master.

# <span id="page-8-0"></span>*2.3 Installing the Graphical User Interface Software*

Before the TUSS44x0 device can be evaluated, the GUI software must be available on a host computer. Run the GUI installer and save the executable (.exe) file in a convenient location (such as the computer Desktop or the *C:\Program Files (x86)\Texas Instruments\* folder). Double-click the executable file or desktop shortcut to run the application. To download the TUSS44x0 EVM GUI, go to [www.ti.com/product/TUSS44x0-EVM](http://www.ti.com/product/TUSS44x0-EVM)

# <span id="page-8-1"></span>*2.4 Power-On the EVM*

When the EVM is fully assembled and the correct power-mode jumper setting is set, the EVM is ready for power and communication with the GUI.

The complete EVM has successfully powered when the green LED (LED2) of the MSPEXP430F5529LP illuminates, and all available green LEDs on the BoosterPack illuminate.

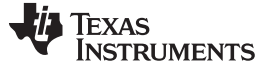

#### <span id="page-9-0"></span>**3 Software**

#### <span id="page-9-1"></span>*3.1 Installation*

Download and install the GUI from [www.ti.com](http://www.ti.com). Navigate to the default installation path of the executable file by clicking on the Windows *Start* button. Click on *All Programs* and then navigate to the Texas Instruments folder to find the *TUSS Generation III EVM GUI* application. Run the latest version of the *TUSS Generation III EVM GUI-x.x.x.x.exe* file. If the user must move the .exe file from the original install location, the Microsoft.VisualBasic.PowerPacks.Vs.dll files must be moved with the .exe to the same directory, or the GUI will fail to load.

#### <span id="page-9-2"></span>*3.2 Flash Program MSP-EXP430F5529LP*

If the MSP-EXP430F5529LP has not been flash programmed with the required TUSS44x0 EVM batch (.bat) firmware, the GUI automatically prompts the user to do this at start-up, or after the MSP-EXP430F5529LP is plugged in to the USB port.

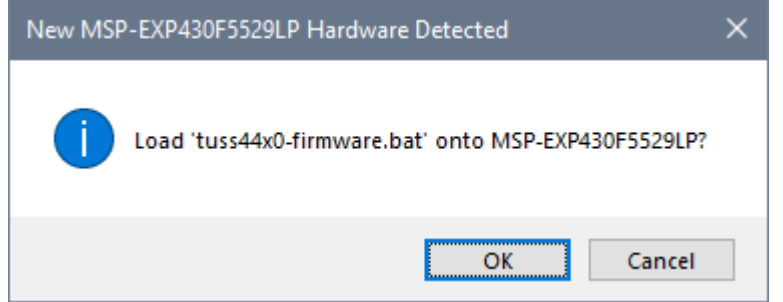

**Figure 6. Automatic Prompt to Flash Program MSP-EXP430F5529LP**

<span id="page-9-3"></span>The GUI installs the *tuss44x0-firmware.bat* file to the *My Documents* folder under the *Texas Instruments > TUSS Generation III > TUSS44x0 > UNIFLASH* folder. The GUI runs through the command prompt to flash program the MSP-EXP430F5529LP. The MSP-EXP430F5529LP can be flash programmed manually from the GUI under the *File* menu by selecting *Flash Program* and then *MSP-EXP430F5529LP*. The file named *tuss44x0-firmware.bat* in the default installation will be selected in the background and run.

| 7 TUSS4xx0 EVM GUI           |                                                                           |                          |                    |                 |          |
|------------------------------|---------------------------------------------------------------------------|--------------------------|--------------------|-----------------|----------|
| File<br>Help<br>Edit<br>View |                                                                           |                          |                    |                 |          |
| Flash Program                | MSP-EXP430F5529LP<br>٠                                                    |                          |                    |                 |          |
| Data Plotter                 |                                                                           |                          |                    |                 |          |
| Exit                         | $\overline{\mathbf{v}}$<br>☑                                              | Manage                   | <b>UNIFLASH</b>    | $\Box$          | $\times$ |
| Interface                    | <b>File</b><br>View<br>Share<br>Home                                      | <b>Application Tools</b> |                    |                 | $\vee$ 0 |
| <b>E</b> Memory Map          | $\leftarrow$ TUSS44x0 $\rightarrow$<br>$\leftarrow$<br>v<br>$\rightarrow$ | UNIFLASH >               | ◡ ◔                | Search UNIFLASH | مر       |
|                              | ∧<br>Name                                                                 | Date modified            | Type               | Size            |          |
|                              | ccs_base                                                                  | 11/25/2019 9:02 PM       | File folder        |                 |          |
|                              | user_files                                                                | 11/25/2019 9:02 PM       | File folder        |                 |          |
|                              | of dpinst_64_eng.exe                                                      | 3/13/2018 11:14 AM       | Application        | 662 KB          |          |
|                              | MSP430_Driver_Config                                                      | 11/25/2019 9:02 PM       | Shortcut           | 2 KB            |          |
|                              | one_time_setup.bat                                                        | 11/13/2019 9:03 AM       | Windows Batch File | 1 KB            |          |
|                              | tuss44x0-firmware.bat                                                     | 11/8/2019 9:18 AM        | Windows Batch File | 3 KB            |          |
|                              | 1 item selected 2.14 KB<br>6 items                                        |                          |                    |                 | 睚<br>N   |

<span id="page-9-4"></span>**Figure 7. Manually Flash Program MSP-EXP430F5529LP**

[www.ti.com](http://www.ti.com) *Software*

The MSP-EXP430F5529LP must be flash programmed only once, typically when first connecting to the MSP-EXP430F5529LP and running the GUI. The GUI does not prompt the user to reprogram the MSP-EXP430F5529LP until the flash memory is erased, programmed with different firmware, becomes corrupt, or does not allow the MSP-EXP430F5529LP to enumerate the USB2ANY host interface.

If the firmware batch file fails to install, ensure it is being run from the same directory containing the supporting folders, ccs\_base and user\_files. To ensure the Code Composer Studio™ software drivers are installed for the MSP430™ library, run the *one\_time\_setup.bat* file located in the *My Documents* under TUSS44x0 EVM (although these drivers should have been previously installed by the TUSS44x0 EVM GUI install wizard).

The *tuss44x0-firmware.bat* in *My Documents* is only compatible with a 64-bit operating system. For a 32 bit version of the *tuss44x0-firmware.bat* file, navigate to the install path of the TUSS44x0 EVM GUI, and unzip *tuss44x0* fw *installer* 32bit.zip. Run the one time setup.bat file in this unzipped directory.

# <span id="page-10-0"></span>*3.3 TUSS44x0 GUI Start-Up Screen*

The TUSS44x0 GUI enables users to quickly assess whether the EVM hardware is operational, explore the TUSS44x0 device features, and modify the register configuration for optimal performance.

[Figure](#page-10-1) 8 shows the default starting screen of the TUSS44x0 GUI. If the EVM is connected properly, the screen should display the following EVM Status indicators in the bottom left corner of the GUI:

- Controller: MSP-EXP430F5529LP
- Firmware: 03000000 or later
- Status: COM<sub>x</sub>
- Device: TUSS4440 or TUSS4470

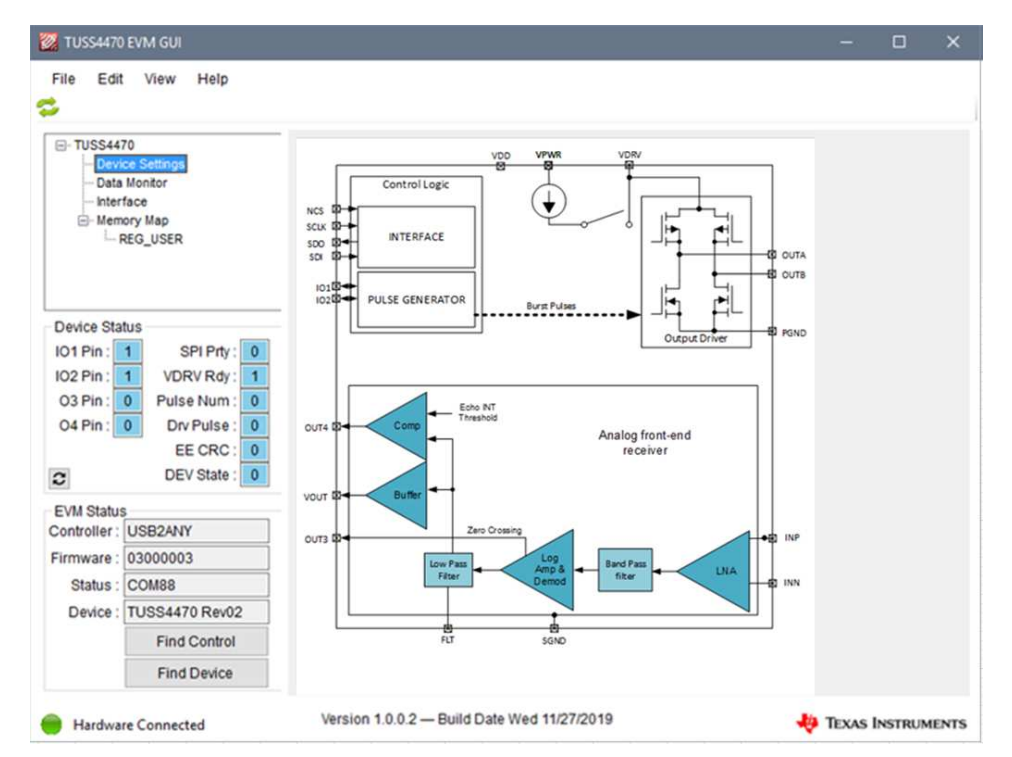

<span id="page-10-1"></span>**Figure 8. TUSS44x0 EVM GUI Starting Screen With Successful EVM Connection Status**

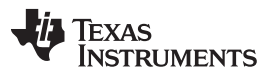

The default start-up GUI view is of the block diagram page, which provides a high-level perspective of the internal blocks and configurable features of the device. This perspective is intended to present which usercontrolled settings are most important for proper device operation. A more detailed settings perspective can be found on the *Data Monitor* page. When the settings have been properly adjusted for the specific driver mode and transducer combination, navigate to the *Data Monitor* page. The *Data Monitor* page displays the ultrasonic echo data dump and measurement results the user must optimize for a particular sensor configuration, environment, and target combination. The user can immediately click the *START* button from the *Run Options* group box to determine if the entire EVM is working. All pages and tabs of the GUI features are described in the sections that follow.

The GUI is partitioned into three panels: left, center, and right. The left and right panels are secondary panels for utilities, supporting tools, calculators, and background functions. The center panel displays and allows the user to update all device related pages.

## <span id="page-11-0"></span>*3.4 TUSS44x0 GUI Left Panel*

The left panel of the GUI contains the listing of pages in a tree view format, and the current status of USB connectivity of the EVM.

#### **3.4.1 Tree View Page Listing**

To navigate between the various pages available on the GUI, the user must click on the corresponding node on the tree-view page listing. Four primary nodes are listed, and each loads a different page (see [Figure](#page-11-1) 9 for an example).

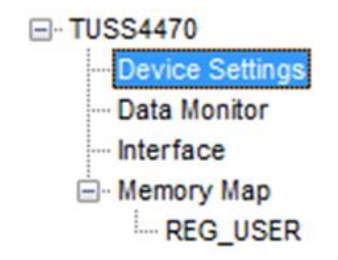

**Figure 9. Tree View Page Listing**

#### <span id="page-11-1"></span>**3.4.2 Device Status**

The GUI monitors the device status by periodically reading back the device status registers. All status error bits must read a given state for the device to be in the normal or working state, and is indicated by a blue back color. If any of the status bits read an irregular state, an operational fault exists or the register map is corrupt, and the device may not function properly, and is indicated by a red back color. The Device Status automatically updates after each time of flight command measurement. To manually update the Device Status fields at any time, click the refresh button in the bottom left corner.

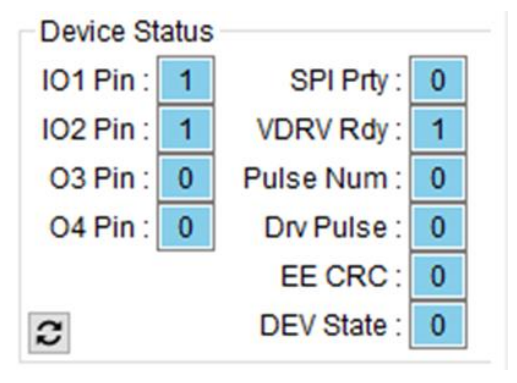

<span id="page-11-2"></span>**Figure 10. Faults and Errors Tab**

<span id="page-12-1"></span>[www.ti.com](http://www.ti.com) *Software*

[Table](#page-12-1) 3 lists descriptions of the device error status bits.

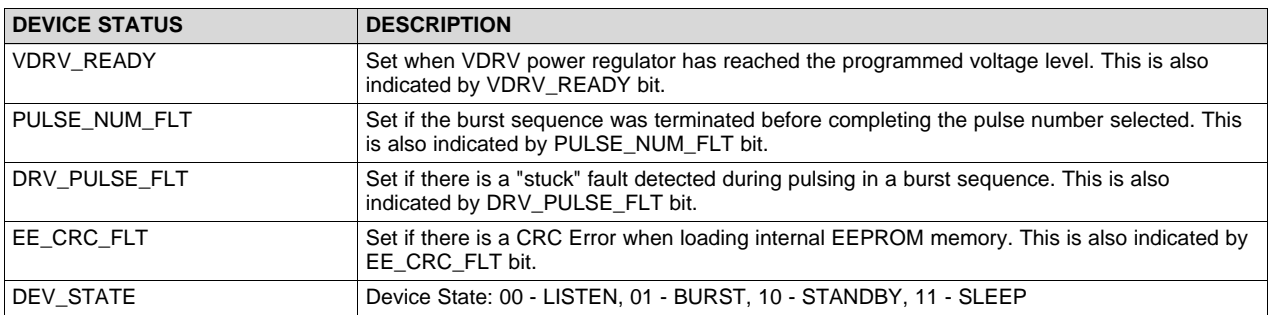

#### **Table 3. Device Error Status Descriptions**

[Table](#page-12-2) 4 lists descriptions of the device information status bits.

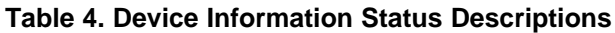

<span id="page-12-2"></span>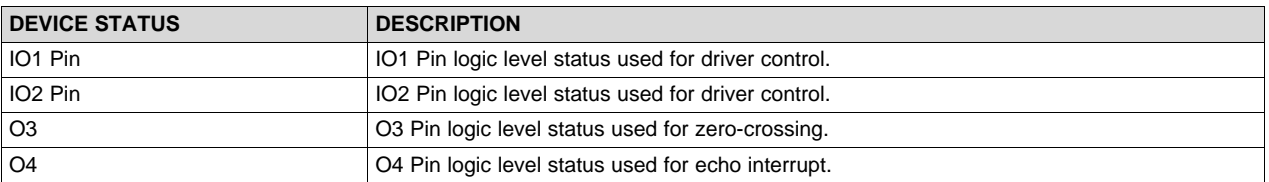

#### **3.4.3 EVM Status**

The GUI can automatically detect the presence of the MSP-EXP430F5529LP after being flash programmed with the *tuss44x0-firmware.bat* file. In the event of a successful, partially successful, or failed connection between the PC, MSP-EXP430F5529LP, and TUSS44x0 EVM, the EVM status fields are updated according to [Table](#page-13-1) 5.

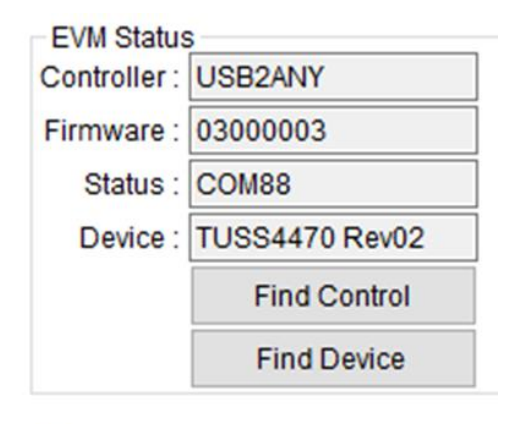

**Hardware Connected** 

<span id="page-12-0"></span>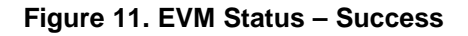

#### **Table 5. EVM Status Possibilities**

<span id="page-13-1"></span>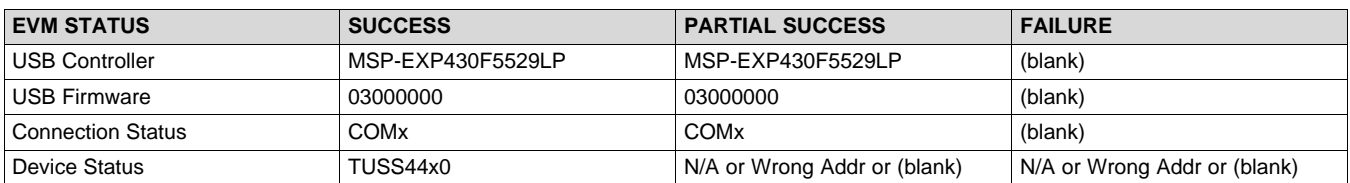

[Table](#page-13-2) 6 lists a definition for each EVM Status field.

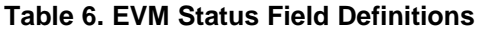

<span id="page-13-2"></span>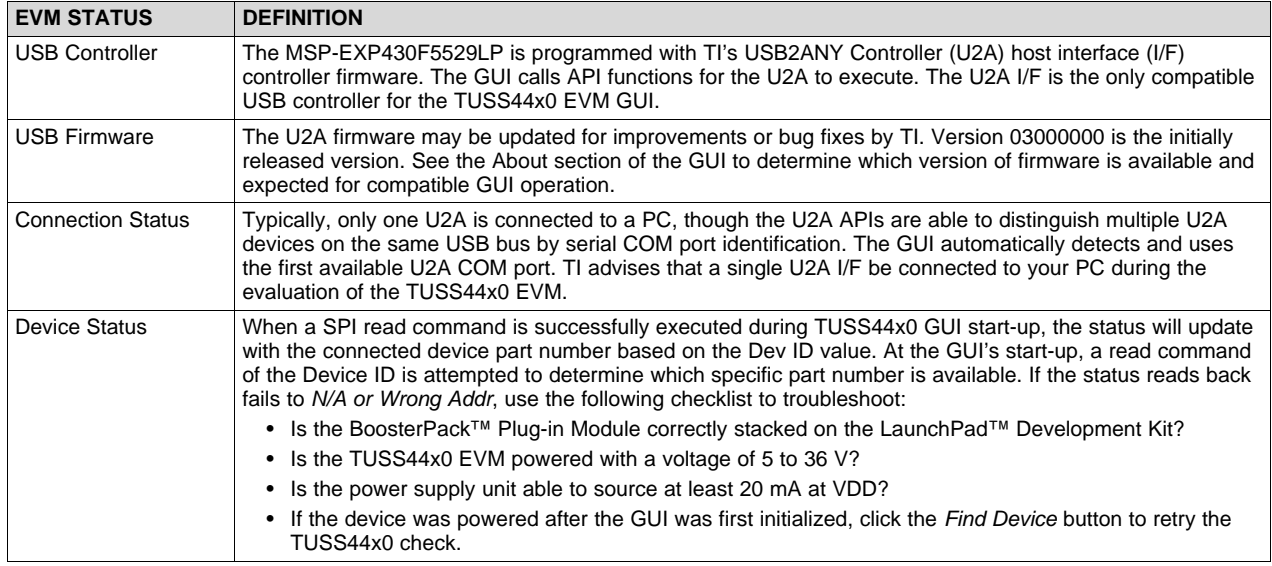

If the GUI does not automatically detect the presence of the EVM, the *Find Device* button is available to manually check for the USB controller. When the USB controller is manually detected and successfully connected, the *Find Device* button can be used to manually scan for a connected TUSS44x0 device by issuing the aforementioned Device ID register read command. If the device is power cycled during GUI evaluation, click the *Find Device* button to refresh the GUI controls and indicators.

In the event that no TUSS44x0 EVM is connected, but the user is still interested in an example of the GUI configuration for a working device, the *Simulate* button populates all controls with default values and lets the user run the GUI with simulated results. The TUSS44x0 Status field displays *SIMULATE* when in simulation mode. When an actual TUSS44x0 device is connected, the status updates automatically.

# <span id="page-13-0"></span>*3.5 TUSS44x0 GUI Center Panel*

The center panel is the primary interface for the user to configure the TUSS44x0 device settings, read/write/program device memory, and monitor/export the ultrasonic time-of-flight results.

## **3.5.1 Device Settings**

The device settings give the user access to the TUSS44x0 random access memory (RAM), which includes driver strength, receiver sensitivity, logarithmic amplifier gain, and test mode controls. At powerup, the device always defaults with generic settings for out-of-box performance, but typically requires additional optimization by adjusting the device settings.

#### *3.5.1.1 Block Diagram*

The block diagram representation of the TUSS44x0 is a simplified view of the settings on the *Data Monitor* page superimposed onto a visual equivalent of each device function.

These control groups are defined as follows:

#### [www.ti.com](http://www.ti.com) *Software*

- **Driver —** The driving frequency, pulse count, and driving current limit are set with this group. This group is specific to the generation and transmission of an ultrasonic echo. The frequency of a single transducer is fixed, but the drive strength can be reduced or increased using the number of pulses and current limit.
- **Receiver** The gain selected on the block diagram view enables or disables various stages of the log amplifier. This group is specific to amplifying the raw ultrasonic echo received. A small gain is favorable for short range measurements to prevent saturation of the returning ultrasonic signal. A large gain is favorable for long-range measurements. The bandpass filter bandwidth is able to filter the raw amplified ultrasonic echo received from the AFE to create an analog echo envelope output at the VOUT pin.

#### **3.5.2 Data Monitor**

The *Data Monitor* page displays the ultrasonic echo data dump and the ultrasonic measurement results. Additional controls including bit field manipulation, data export, parameter sweeps, and external synchronized triggering is offered on this page.

#### <span id="page-14-1"></span>*3.5.2.1 Run Options*

Use the Run Options panel to configure the time-of-flight settings and execute a time-of-flight command to update the chart and table results.

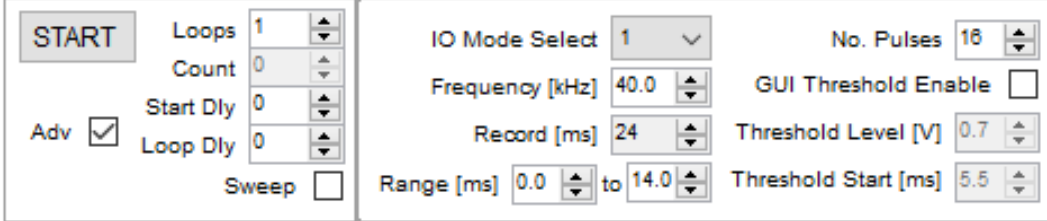

**Figure 12. Data Monitor - Run Options**

<span id="page-14-0"></span>These settings are defined as follows:

- **START —**I nitiates a time-of-flight command to update the Data Dump chart, Measurement & Diagnostic chart, and Tabulated Results. Applies the updated run option changes before executing the time-offlight command. The command is executed using the SPI or GPIO interface channel designated by the selected IO Mode.
- **Adv —** The Advanced Bit Field Controls (Adv) view control either hides (unchecked) or shows (checked) the Adv panel from the Data Monitor page. When visible, the REG\_USER bit field values are updated on the Adv panel after every time-of-flight command.
- **Loops —** The number of loops determines how many time-of-flight commands are automatically issued to the TUSS44x0 device by the GUI. To run an indefinite number of loops, set the value to 0.
- **Count —** A counter to indicate how many time-of-flight commands have been executed in the given loop range.
- **Loop Delay —** This field determines how much delay in milliseconds is added between each loop command.
- **Start Delay —** This field determines how much delay in milliseconds is added before the first time-of-flight command is executed.
- **Sweep —** Enables minimum to maximum parameter value sweep of each checked field in the Advanced Bitfield View panel. After the sweep is complete, the pre-sweep values are set.
- **IO Mode Select —** Determines if IO Mode 0, 1, 2, or 3 will be used to generate a burst.

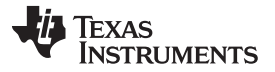

- **Frequency —** Sets the frequency at which the IO1 and/or IO2 pins will toggle for burst generation. Configurable from 30 to 1000 kHz.
- **Record —** Sets the record length of the ADC in 12 ms increments up to 73 ms. The MSP430F5529 ADC captures 2048 samples over the specified record length.
- **Range —** Sets the minimum and maximum time values of the Data Dump chart to focus on a specific range within the record length.
- **Pulses —** Sets the number of pulses to generate during burst. Configurable from 1 to 63 pulses.
- **GUI Threshold Enable —** Enabled the GUI based threshold to find the peak amplitude from the Threshold Start in time above the Threshold Level in voltage.
- **Threshold Level —** Sets the GUI based threshold level in 0.1-V increments.
- **Threshold Start —** Sets the start time in milliseconds for when the GUI should start searching for a peak amplitude.

#### *3.5.2.2 Data Dump*

Plots and exports the graphical results for the VOUT echo envelope, echo interrupt, zero-crossing, and GUI threshold.

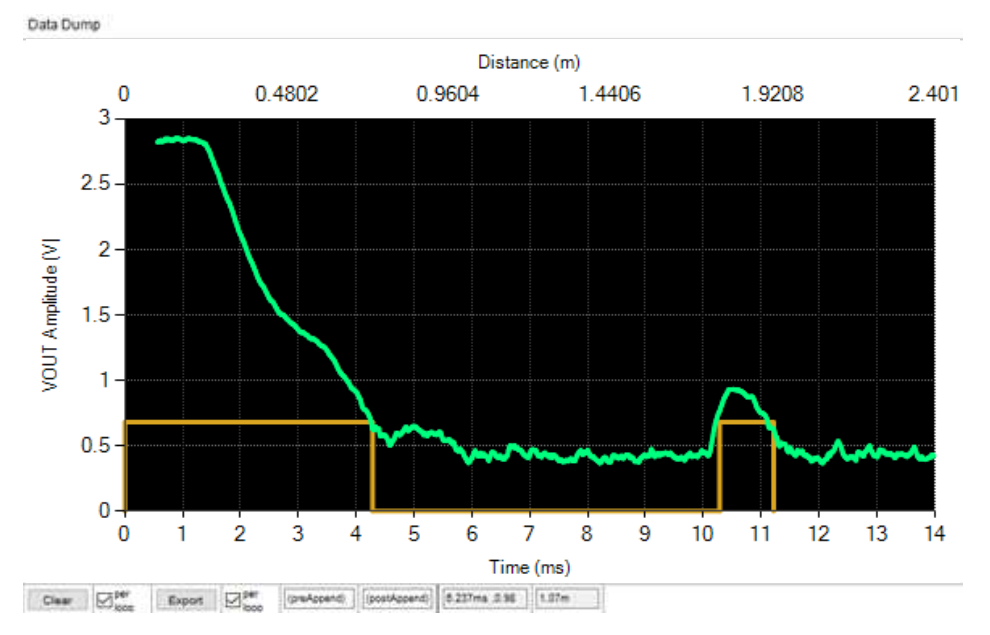

**Figure 13. Data Monitor - Data Dump**

<span id="page-15-0"></span>**Clear —** Immediately removes all points from the chart.

**Clear Per Loop —** Removes all points from the chart before each time-of-flight command.

**Export —** Immediately exports the chart data as an XML file.

**Export Per Loop —** Exports the chart data as an XML file at the end of each time-of-flight command.

**Pre-Append Export Name —** A custom string to append to the beginning of the exported XML file.

**Post-Append Export Name —** A custom string to append to the end of the exported XML file.

**Cursor Indicators —** When any area of the chart is clicked, the cursor will report the approximate time (milliseconds), amplitude, and distance (m) at the indicators.

Before capturing ultrasonic echo information, ensure the following sequential checklist is reviewed:

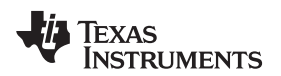

#### [www.ti.com](http://www.ti.com) *Software*

- ❏ Point the transducer in the direction of the target, and minimize unwanted-reverberating reflections by clearing the transducers field-of-vision (FOV) from restricted spaces, clutter, or noisy test environments.
- ❏ Configure the device settings for the selected profile. As a minimum requirement, the user is responsible for setting the transducer specified frequency, burst pulse count, and driver current strength. Set the record length to a value greater than the equivalent round-trip time to the target. For example, if your target is at 2m, the record length round trip time must be set to a minimum value of 12.288 ms (or 2.107 m). Use the *Time-of-Flight Converter* on the *Utilities* tab to determine what the minimum record time length must be for a target at any given distance.

#### *3.5.2.3 Measurements and Diagnostics*

Plots and exports the echo time-of-flight converted to distance (meters) and amplitude per sample based on the GUI threshold.

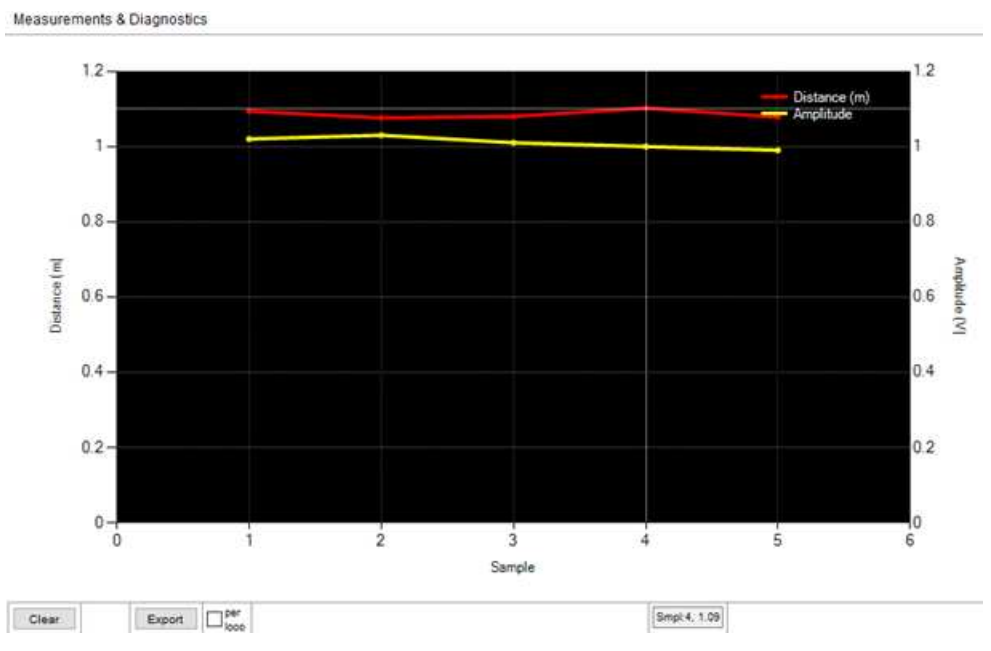

**Figure 14. Data Monitor - Measurement and Diagnostics**

<span id="page-16-0"></span>**Clear —** Immediately removes all points from the chart.

**Export —** Immediately exports the chart data as an XML file.

**Export Per Loop —** Exports the chart data as an XML file at the end of each time-of-flight command.

**Cursor Indicators —** When any sample of the chart is clicked, the cursor will report the distance (meters) at the indicator .

## <span id="page-16-1"></span>*3.5.2.4 Tabulated Results*

Tabulates and exports the numerical results for the last command cycle's time-of-flight (milliseconds) result, time-of-flight converted to distance (meters) and amplitude, for one object based on the GUI threshold. The GUI always refers to the maximum VOUT amplitude value exceeding the threshold as the object. If the decay is captured within the GUI threshold start time, the GUI may assume the decay to be the object. TI recommends setting the GUI threshold start time to the end of decay. When the Echo Interrupt feature of pin O4 is enabled, the low-to-high toggle transition result is displayed in the Tabulated Results.

**Tabulated Results** 

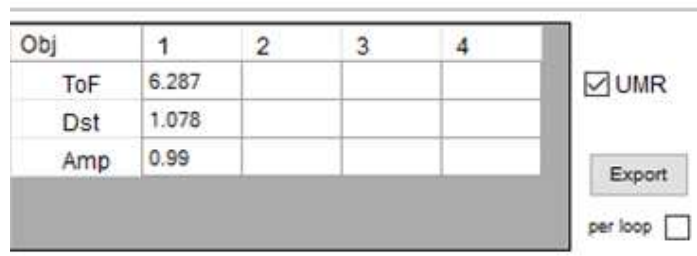

**Figure 15. Data Monitor - Tabulated Results**

<span id="page-17-0"></span>**UMR Checkbox —** When checked, updates the ultrasonic measurement results (UMR) table with the echo information.

**Export —** Immediately exports the table data as a CSV file.

**Export Per Loop —** Exports the table data as a CSV file at the end of each time-of-flight command.

#### *3.5.2.5 Advanced Bit Field Controls*

The Advanced Bit Field Controls (Adv) panel is a GUI-specific feature to display all bit field controls as user readable combo box selectable values. Additional features include a bit field sweep and external sync-trigger.

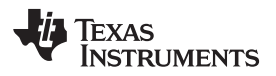

[www.ti.com](http://www.ti.com) *Software*

| Field |                     | Value              | Unit                 |            |
|-------|---------------------|--------------------|----------------------|------------|
|       | BPF_HPF_FREQ        | 40.64              | v                    | kHz        |
|       | <b>BPF BYPASS</b>   | <b>BPF Enabled</b> | v                    |            |
|       | BPF_FC_TRIM_FRC     | Factory            | Ŵ                    |            |
|       | BPF_FC_TRIM         | $-8$               | U                    |            |
|       | BPF Q SEL           | 4                  | v                    | Q          |
|       | LOGAMP INT ADJ      | 15                 | Ö.                   |            |
|       | LOGAMP_SLOPE_ADJ    | 5                  | ×                    | WN         |
|       | LOGAMP_FRC          | Factory            | $\checkmark$         |            |
|       | LNA GAIN            | 15                 |                      | $\vee$ VN  |
|       | VOUT_SCALE_SEL      | 3.3 Max            |                      | $\vee$ V   |
|       | LOGAMP_DIS_LAST_GM  | Stage Enabled      |                      |            |
|       | LOGAMP DIS FIRST GM | Stage Enabled      |                      |            |
|       | IO MODE             | 1                  | u                    |            |
|       | DRV_PLS_FLT_DT      | 64                 | мI                   | <b>LES</b> |
|       | VDRV_VOLTAGE_LEVEL  | 5                  | u                    | ν          |
|       | VDRV_CURRENT_LEVEL  | 10                 |                      | mA         |
|       | VDRV HI Z           | Not HiZ            | u                    |            |
|       | DIS_VDRV_REG_LSTN   | Always Charge      | $\checkmark$         |            |
|       | ECHO_INT_THR_SEL    | $\overline{7}$     |                      | ν          |
|       | ECHO_INT_CMP_EN     | Disabled           | $\checkmark$         |            |
|       | ZC_CMP_HYST         | 230                | $\ddot{\phantom{1}}$ | mV         |
|       | ZC CMP STG SEL      | $\overline{2}$     | v.                   |            |
|       | ZC_CMP_IN_SEL       | INP-VCM            |                      |            |
|       | ZC_EN_ECHO_INT      | All Instances      |                      |            |
|       | ZC_CMP_EN           | Disabled           | Ŵ                    |            |
| r     | <b>BURST PULSE</b>  | 16                 | v                    |            |
|       | PRE DRIVER MODE     | Disabled           | $\checkmark$         |            |
|       | HALF BRG MODE       | Disabled           | u                    |            |
|       | CMD_TRIGGER         | Stopped            |                      |            |
|       | <b>VDRV_TRIGGER</b> | Stopped            | v                    |            |
|       | STDBY_MODE_EN       | Disabled           |                      |            |
|       | SLEEP MODE EN       | Disabled           | o                    |            |

**Figure 16. Data Monitor - Advanced Bit Field Controls**

#### <span id="page-18-0"></span>*3.5.2.5.1 Bit Fields*

When the combo box control for a bit field is updated, the associated register is immediately updated. If a bit field value can be represented as the output of an equation, an adjacent text box automatically updates to reflect the resulting value at the given unit.

#### *3.5.2.5.2 Bit Field Sweeps*

For each available bit field in the Advanced Bit Field Control view, the GUI can be enabled to automatically sweep between a user defined range of acceptable values. To run the bit field sweep, select the bit field to be swept, check the En checkbox, and click the START button in the Run Options group. The bit field value automatically increments after each time-of-flight loop, and reruns until the maximum bit field value is reached.

#### *3.5.2.5.3 External Sync and Trigger*

To synchronize the time-of-flight command with an external system or another TUSS44x0 EVM, use the external sync and trigger run feature. When the En checkbox is checked, the GUI/EVM becomes a syncslave, where BOOSTXL-TUSS44x0 pin-11 monitors for a low-to-high transition. The Master checkbox enables the GUI/EVM to act as the sync-master, such that the MSP-EXP430F5529LP forces a low-to-high transition on BOOSTXL-TUSS44x0's pin-13 when the START button is clicked in the Run Options group.

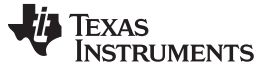

#### **3.5.3 Interface Mode**

The TUSS44x0 devices offers a SPI modes of communication to interface with a master controller. The SPI interface offers complete register access, and compatibility of the 3.3-V and 5.0-V low-logic level serial communication format for direct interfacing to other micro-controllers.

#### *3.5.3.1 Serial Peripheral Interface (SPI)*

The TUSS44x0 device includes a SPI digital communication interface. The main function of the SPI is to enable writes to and reads from all addresses available for SPI access, including access to all user RAM register memory locations on the TUSS44x0 device. The SPI digital communication is a master-slave communication link in which the TUSS44x0 is a slave device only. The master device controls when data transmission begins and ends. The slave device does not transmit data back to the master until it is commanded to do so by the master.

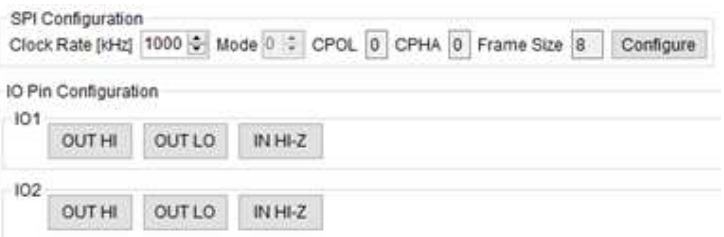

**Figure 17. Interface - SPI**

<span id="page-19-0"></span>The SPI page contains elements to configure master's SPI port, and manually send and receive command data. The controls available on the *SPI* tab are as follows:

• Setup

**Clock Rate —** As part of the SPI configuration, the user can specify a SPI clock of up to 8 MHz. The GUI's default clock rate is 1 MHz.

**Configure Button —** Applies the SPI configuration settings to the micro-controller.

• Single Frame Communication

**Read/Write Button —**S ends a 16-bit SPI read/write frame.

**Single R/W Scripting Input —** Allows for multiple 16-bit SPI read/write frames based on the following hex-input format with a semicolon delimiter: PACKET0;PACKET1;PACKET2 . For example: 2A8C;01FF;50B4;...

**Run Script —** Runs the loaded script input. Each read/write command is executed with a 500 ms delay.

• IO Pin Configuration

**OUT HI —** Immediately sets the state of the IOx pin to a logic-high 3.3-V output.

**OUT LO —** Immediately sets the state of the IOx pin to a logic-low 0-V output.

**IN HI-Z —** Immediately sets the state of the IOx pin to a floating input.

#### **3.5.4 Memory Map**

The memory map is used to read and write to all of the device registers. The memory map columns from left-to-right display the hex address and register name, the current 8-bit hex value of the register, and individual bit values.

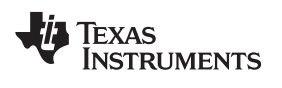

#### [www.ti.com](http://www.ti.com) *Software*

| Address (Register Name) | Value     |    |         |                   |   |    |              |                     | b7 b6 b5 b4 b3 b2 b1 b0 | Register Details                                                         |  |
|-------------------------|-----------|----|---------|-------------------|---|----|--------------|---------------------|-------------------------|--------------------------------------------------------------------------|--|
| 10 (BPF_CONFIG_1)       | 00        | ٥  | 0       | 0                 | ٥ | 0  | $\mathbf{0}$ | $\ddot{\mathbf{0}}$ | 0                       | Address: 0x18<br>Name: ZC_CONFIG                                         |  |
| 11 (BPF_CONFIG_2)       | 0O        | ٥  | 0       | o                 | ٥ | o  | 0            | 0                   | ٥                       | Description:                                                             |  |
| 12 (DEV_CTRL_1)         | 1F        | ٥  | o       | o                 | 1 | 11 | 1            | 1                   | 1                       | ZC_CMP_HYST (0-2) 4h (Default)                                           |  |
| 13 (DEV_CTRL_2)         | 00        | Ũ  | 0       | Ð                 | 0 | o  | $\Omega$     | o                   | ō                       | Zero Cross Comparator Hysteresis Selection<br>en 1 livi) - 0x0x0: 30 mV  |  |
| 14 (DEV_CTRL_3)         | 01        | 0  | $\circ$ | $\Omega$          | 0 | 0  | $\circ$      | $\theta$            | 1                       | en 2 0x1 - 0x0x1: 80 mV<br>en 3 0x2 - 0x0x2: 130 mV                      |  |
| 15 (DEV_CTRL_4)         | 00        | 0  | $\circ$ | $\mathbf{0}$      | 0 | o  | $\Omega$     | $\Omega$            | ō                       | en. 4. 0x3 - 0x0x3: 180 mV<br>en 5 Gs4 - 0x0x4: 230 mV                   |  |
| 16 (VDRV_CTRL)          | 00        | Ů  | O       | $\bf{0}$          | O | 0  | 0            | $\mathbf{0}$        | ō                       | en 6 0x5 - 0x0x5: 280 mV<br>en_7_0x6 - 0x0x6: 130 mV                     |  |
| 17 (ECHO_INT_CONFIG)    | 07        | Ō  | 0       | $\theta$          | ō | 0  | 1            | 1                   | 1                       | en 8 0x7 - 0x0x7: 380 mV                                                 |  |
| 18 (ZC_CONFIG)          | 14        | ю. | ю       | n                 |   | ю  |              | ю                   | o.                      |                                                                          |  |
| 19 (XFMR_DRV_LIM)       | 00        | Ō  | 0       | 0                 | ŏ | Ů  | 0            | ö                   | Ŏ                       | ZC_CMP_\$TG_SEL (3-4) 2h (Default)<br>Zero Cross Comparator Stage Select |  |
| 1A (BURST_PULSE)        | 10        | Ö  | o       | Ð                 | 1 | O  | Ð            | $\Omega$            | ō                       |                                                                          |  |
| 1B (TOF_CONFIG)         | 00        | Ö  | O       | $\ddot{\text{o}}$ | Ö | ō  | O            | O                   | Õ                       | ZC_CMP_IN_SEL (5-5) 0h (Default)                                         |  |
| 1C (DEV_STAT)           | 08        | ٥  | $\circ$ | o                 | ٥ | 1  | o            | $\circ$             | ٥                       | Zero Comparator Input Select<br>en 1 0x0 - 0x0x0: INP - VCM              |  |
| 1D (DEVICE_ID)          | <b>B9</b> | 1  | o       | 1                 | 1 | ١ŧ | o            | $\theta$            | 1                       | en 2 0x1 - 0x0x1: INP - INN                                              |  |
| 1E (REV ID)             | 02        | ٥  | $\circ$ | o                 | ٥ | ٥  | ٥            | 1                   | 0                       | ZC_EN_ECHO_INT (6-6) 0h (Default)                                        |  |
| 1F (DEV_TI_UNLOCK)      | 00        | ũ  | 0       | o                 | o | o  | o            | o                   | 0                       | When set, provides ZC information only when object is detected           |  |
|                         |           |    |         |                   |   |    |              |                     |                         |                                                                          |  |
|                         |           |    |         |                   |   |    |              |                     |                         |                                                                          |  |
|                         |           |    |         |                   |   |    |              |                     |                         | Search Registers                                                         |  |
|                         |           |    |         |                   |   |    |              |                     |                         | Address<br>Description                                                   |  |

**Figure 18. Memory Map Page**

<span id="page-20-0"></span>[Table](#page-20-1) 7 defines the primary buttons at the top of the *Memory Map* page.

<span id="page-20-1"></span>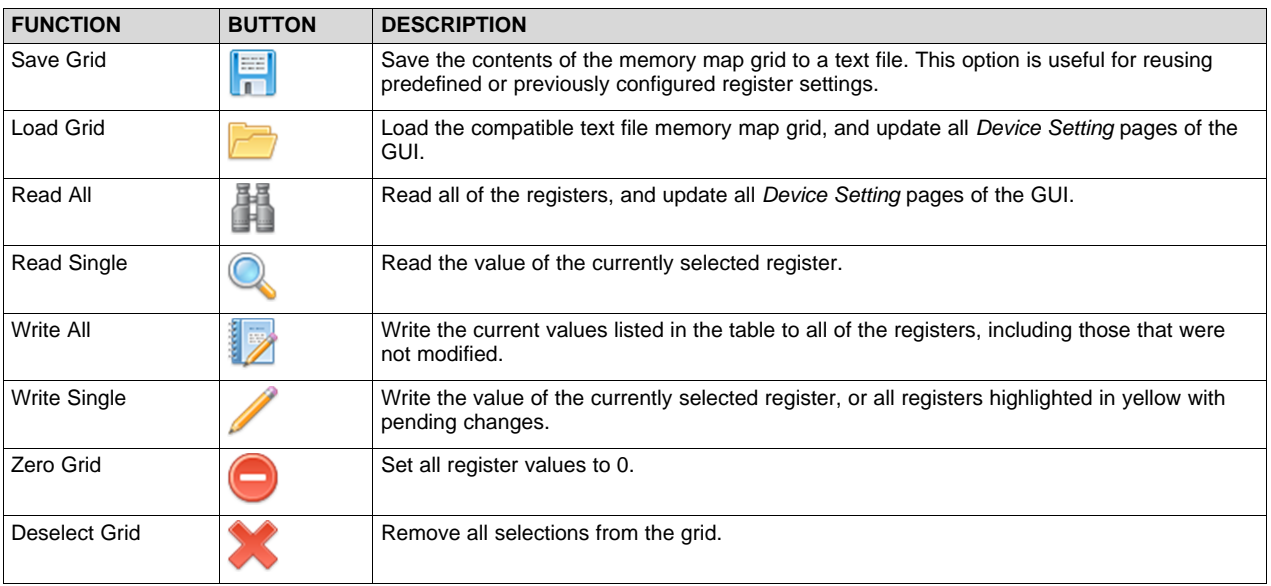

#### **Table 7. Memory Map Interactive Features**

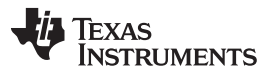

*Software* [www.ti.com](http://www.ti.com)

To modify the values of the grid, the user can enter a hex value in the *Value* column or toggle the bit values in the bit-n column. To read and write the values, the user changes can be updated one of two modes:

- **Immediate** Whenever any of the memory map cells are changed, the GUI automatically and instantly writes to the modified register, and updates the associated *Device Setting* pages. This update mode is the default setting of the *Memory Map* page.
- **Manual —** All changes applied to the grid are queued on the *Memory Map* page only. To update the TUSS44x0 device with the changes, the *Write All* or *Write Single* buttons must be clicked.

A row on the *Memory Map* page highlighted blue indicates a selected row. A row on the *Memory Map* page highlighted yellow indicates a queued modification to the grid, but a pending write to the TUSS44x0 device.

For a selected row, the register details are listed in the *Register* tab of the right panel. For details about the *Register Details* tab, see [Section](#page-21-1) 3.5.4.1.

#### <span id="page-21-1"></span>*3.5.4.1 Register Details*

This tab displays the detailed register information for the selected memory-map register row. The operation, configurability, bit definitions, and related registers are described in this window. The Search Registers refers to the same detailed library that the *Details* window loads from.

#### *3.5.4.1.1 Register Search*

The *Search Registers* function allows the user to type in a keyword which is then compared to a library of detailed register descriptions. The register address and full description containing the keyword are listed as a result. Multiple registers may contain cross-references to the keyword, and thus multiple registers can be listed as results.

## <span id="page-21-0"></span>*3.6 TUSS44x0 GUI Right Panel*

The right panel of the GUI serves as a support panel to update the user of device faults, provide calculators and converters, log GUI activities, search register descriptions for keywords, and list the detailed description of a selected register of the *Memory Map* page. The right panel is not required to use the GUI. The option to collapse this panel is made available under the View settings in the menu. The right panel can also be resized manually.

#### **3.6.1 Utilities**

The *Utilities* tab offers additional tools to help the user search for and calculate values that pertain specifically to ultrasonic time-of-flight and the TUSS44x0 device (see [Figure](#page-22-1) 19).

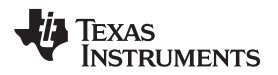

[www.ti.com](http://www.ti.com) *Software*

| Save                                                                                                    |                                                                                                    | Clear |
|----------------------------------------------------------------------------------------------------|----------------------------------------------------------------------------------------------------|-------|
| SPI Read: 0x1C<br>SPI Read: 0x1C<br>SPI Read: 0x18<br>SPI Read 0x10<br>SPI Read: 0x11<br>SPI Read: 0x12<br>SPI Read: 0x13<br>SPI Read 0x14<br>SPI Read 0x15<br>SPI Read: 0x16<br>SPI Read 0x17<br>SPI Read: 0x19<br>SPI Read: 0x1A<br>SPI Read: 0x1B<br>SPI Read: 0x1C<br>SPI Read: 0x1D<br>SPI Read: 0x1E<br>SPI Read: 0x1F | Return Data: 0x08<br>Return Data: 0x08<br>Return Data: 0x14<br>Return Data: 0x00<br>Return Data: 0x00<br>Return Data: 0x1F<br>Return Data: 0x00<br>Return Data: 0x01<br>Return Data: 0x00<br>Return Data: 0x00<br>Return Data: 0x07<br>Return Data: 0x00<br>Return Data: 0x10<br>Return Data: 0x00<br>Return Data: 0x08<br>Return Data: 0xB9<br>Return Data: 0x02<br>Return Data: 0x00 |       |
| Round Trip Time (ms):<br>Distance to Object (m):<br>Speed of Sound (m/s):<br>Datalog                                                                                                    | 5.83<br>1<br>343                                                                                                    |       |
| Time-of-Flight Converter                                                                                                    |                                                                                                    |       |
| Binary:                                                                                                    | 11111111                                                                                                    |       |
| Hex-Decimal:                                                                                                    | 印                                                                                                    |       |
| Decimal:                                                                                                    | 255                                                                                                    |       |

**Figure 19. Utilities Tab**

#### <span id="page-22-1"></span>*3.6.1.1 Base Converter*

To convert between binary, decimal, or hexadecimal, the base converter lets the user enter a value from one base, and the GUI calculates the equivalent value for the other bases. All numeric up-down control values are displayed as decimal values in the GUI, thus this tool can be effective for converter between decimal and hexadecimal.

#### *3.6.1.2 Time-of-Flight Converter*

Because the TUSS44x0 device is intended for use in time-of-flight calculations, the time-of-flight converter is used to compute a distance or round-trip time equivalent for the user input variable. Speed of sound is assumed to be 343 m/s at room temperature by default. The speed of sound can change across temperature and humidity. All conversions from time-of-flight to distance reference the speed of sound value in this tool.

#### *3.6.1.3 Datalog*

The *Datalog* can be used to record and track GUI activity, as well as print device information such as error status, diagnostic results, or ultrasonic measurement results. The contents of the *Datalog* section can be saved to a new text file for each save button click. The text file is saved with the term *datalog* and a datetime stamp in the "My Documents\Texas Instruments\TUSS Generation III\TUSS44x0" directory.

#### <span id="page-22-0"></span>*3.7 File Menu, Quick Access Menu, and Status Bar*

#### **3.7.1 File Menu**

The *File* menu gives the user access to high-level GUI controls specific to the PC environment. The different menu options are defined as follows:

#### • File

- **XDS110 Program —** The user can manually force program the MSP-EXP430F5529LP by navigating to and selecting the appropriate batch file in the file explorer view. The micro-USB cable must be connected to the LaunchPad's USB port to allow XDS110 programming.
- **Power Budget Calculator —** The user can approximate the average power consumption of the TUSS44x0 device by specifying the required device parameters, power modes, and command interval length.

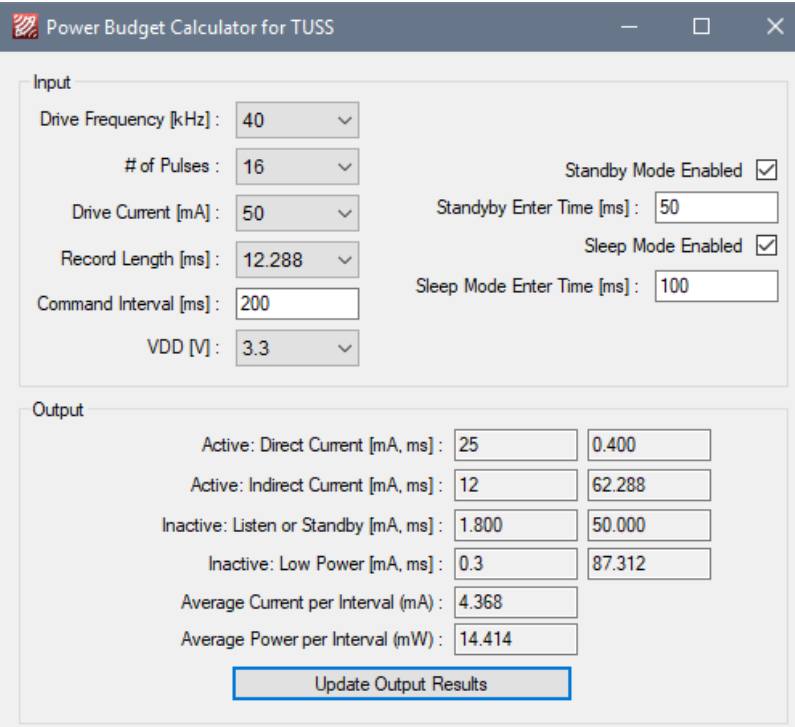

**Figure 20. Power Budget Calculator**

**Data Plotter —** All XML charted data exported from the Data Monitor page can be loaded into the plotter for post-analysis, overlap, comparison, CSV export, and averaging.

<span id="page-23-1"></span><span id="page-23-0"></span>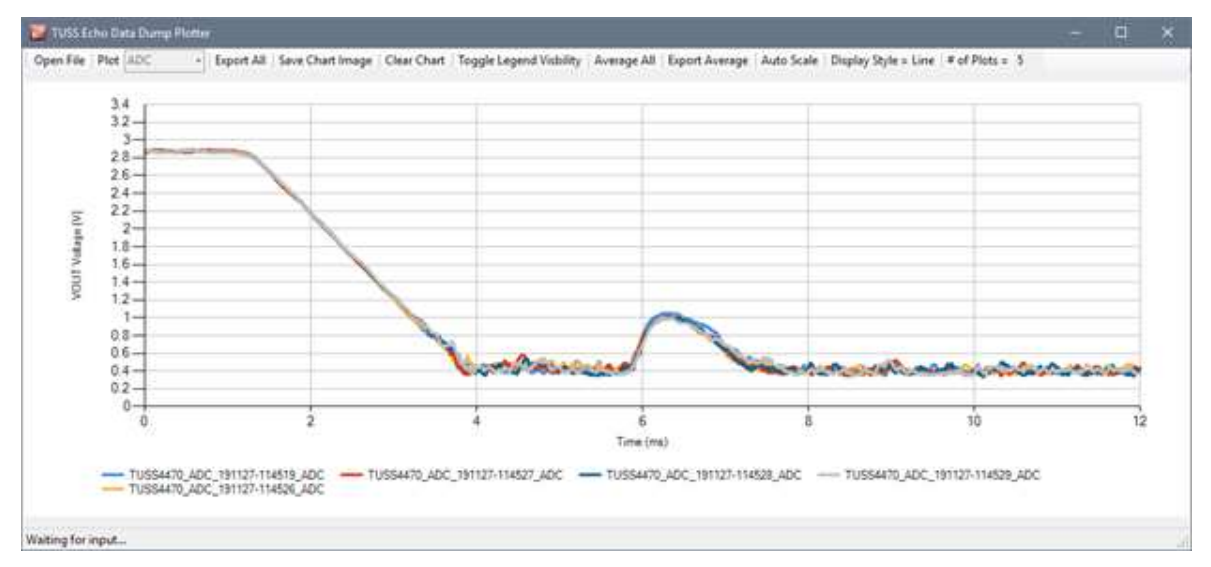

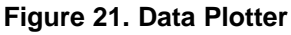

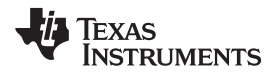

- **Exit —** This option disconnects the U2A I/F from the GUI so that the I/F can be used by another instance of the GUI, or other program.
- Edit

**Datalogs Enabled/Disabled —** When enabled (default), every GUI action and micro-controller command is logged in the Datalog text box in the Utility tab.

**Dialogs Enabled/Disabled —**When enabled (default), the GUI will prompt the user with a Message Box when critical action must be taken by the user, or when an import status message is available. When disabled, the GUI will surpress all Message Box prompts, which is required when needing to run an automated script uninterrupted.

• View

**Right Panel —** The utility tab in the right panel can be made visible or hidden.

• Help

**Datasheet** — This option includes a hyperlink to the online-PDF version of the data sheet. If no internet access is detected, the data sheet will load from the install directory.

**Collateral —** This option includes a hyperlink to the online product page for the TUSS44x0 device.

**About —** This option includes details regarding the revision history of the GUI and assembly information.

**Check for Updates —** This option includes a hyperlink to the online software development page of the TUSS44x0. This option also checks if the GUI version online matches that of the running GUI.

#### **3.7.2 Quick Access Menu**

The Quick Access menu refresh application option is defined as follows:

**Refresh Application —** To refresh the GUI in the event of an error, or hardware change, click the *Refresh Application* button to ensure the proper settings are populated into all GUI fields.

#### **3.7.3 Status Bar**

The status bar updates the user of all activity and status changes of the EVM hardware. If the hardware is connected, the status bar includes a virtual green LED to indicate that the EVM is operating correctly, and that a TUSS44x0 device is detected. If the virtual LED turns red, either the EVM hardware has disconnected, or a TUSS44x0 device was not detected.

#### <span id="page-24-0"></span>**4 Schematic, Bill of Materials, and Layout**

This section provides a detailed description of the schematic, bill of materials (BOM), and layout.

# <span id="page-25-0"></span>*4.1 BOOSTXL-TUSS44x0 (Active)*

# **4.1.1 Schematics**

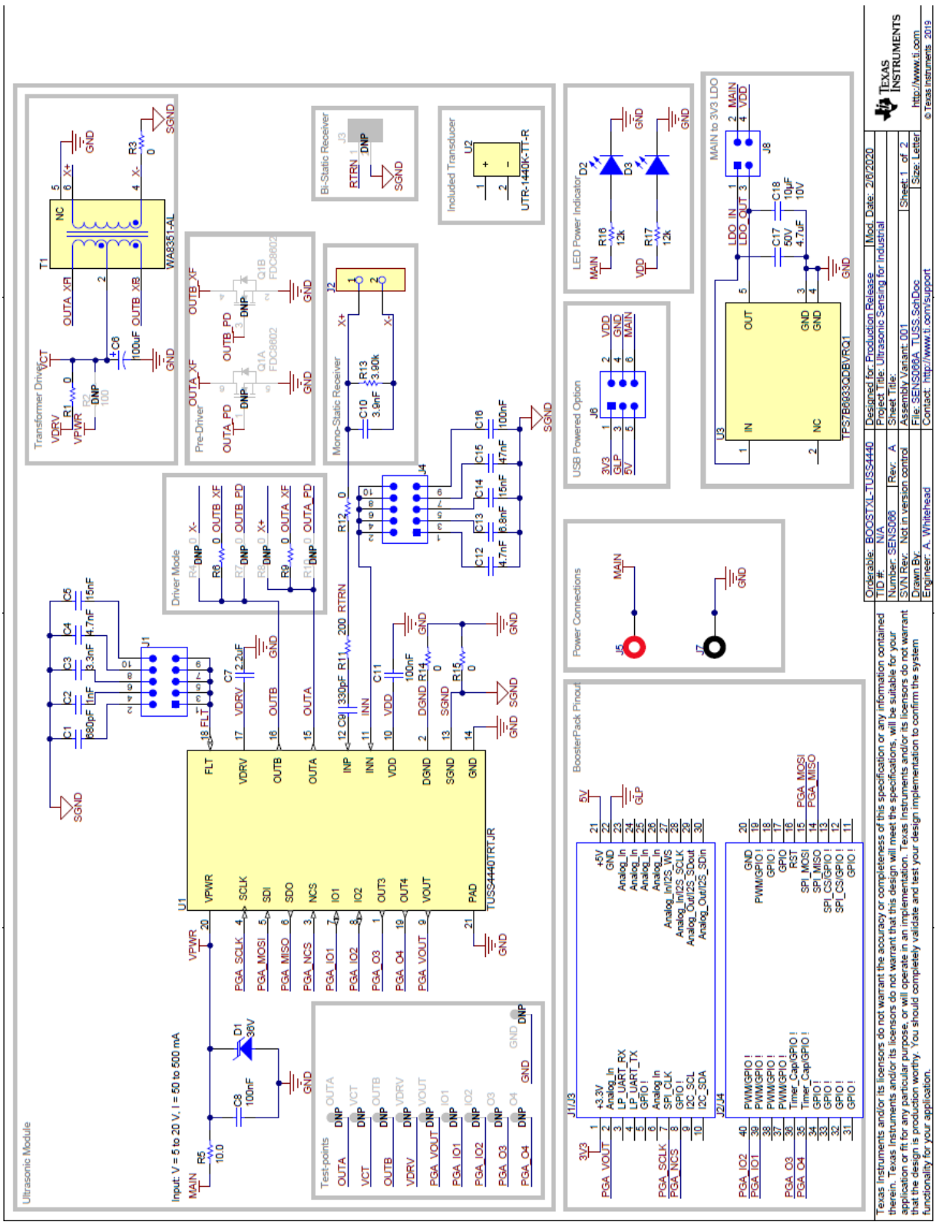

**Figure 22. BOOSTXL-TUSS4440 Schematic**

<span id="page-25-1"></span>

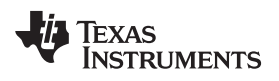

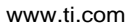

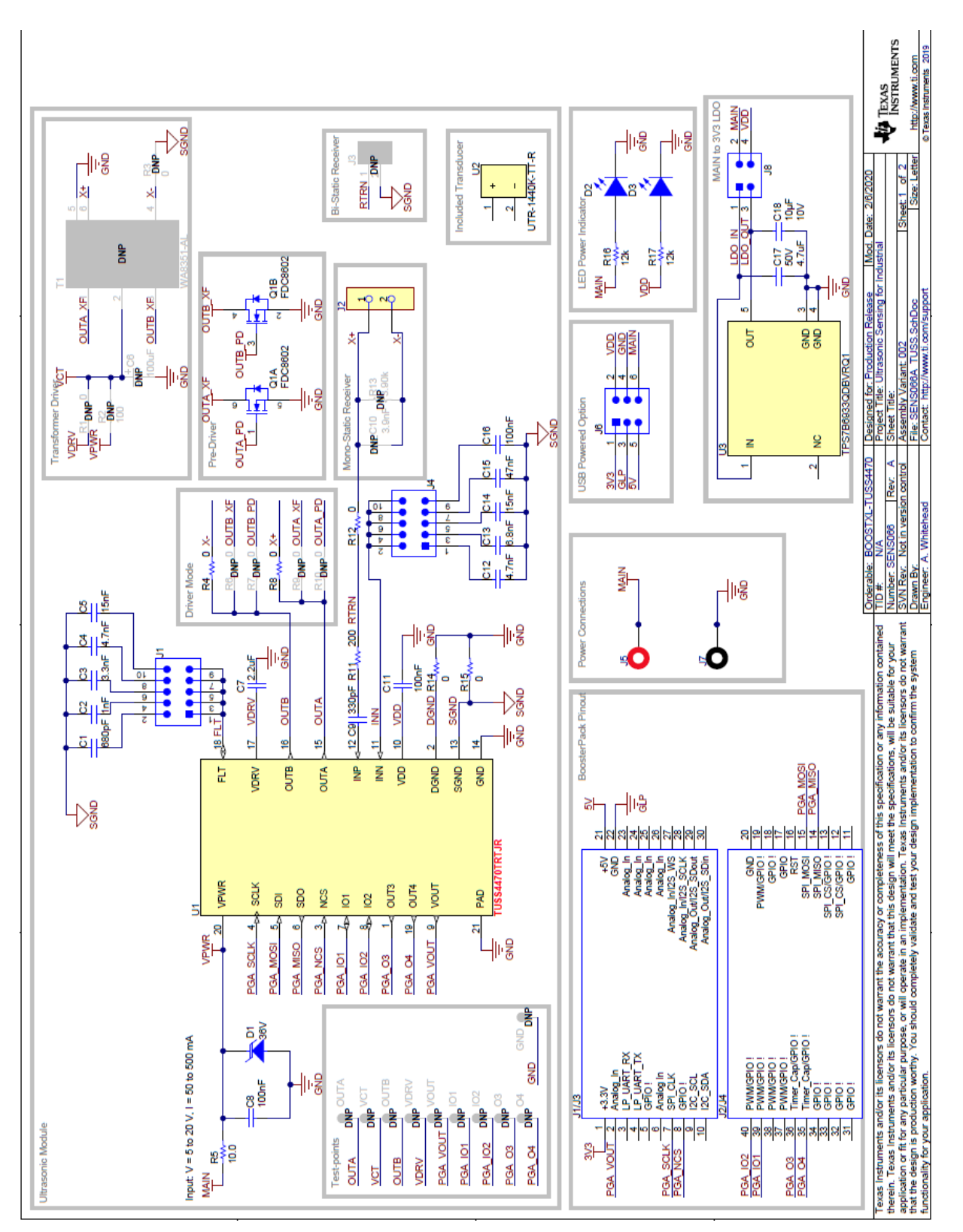

<span id="page-26-0"></span>**Figure 23. BOOSTXL-TUSS4470 Schematic**

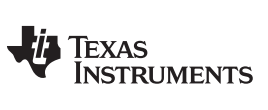

#### <span id="page-27-0"></span>**4.1.2 Bill of Materials**

[Table](#page-27-0) 8 and [Table](#page-30-0) 9 list the bill of materials (BOM).

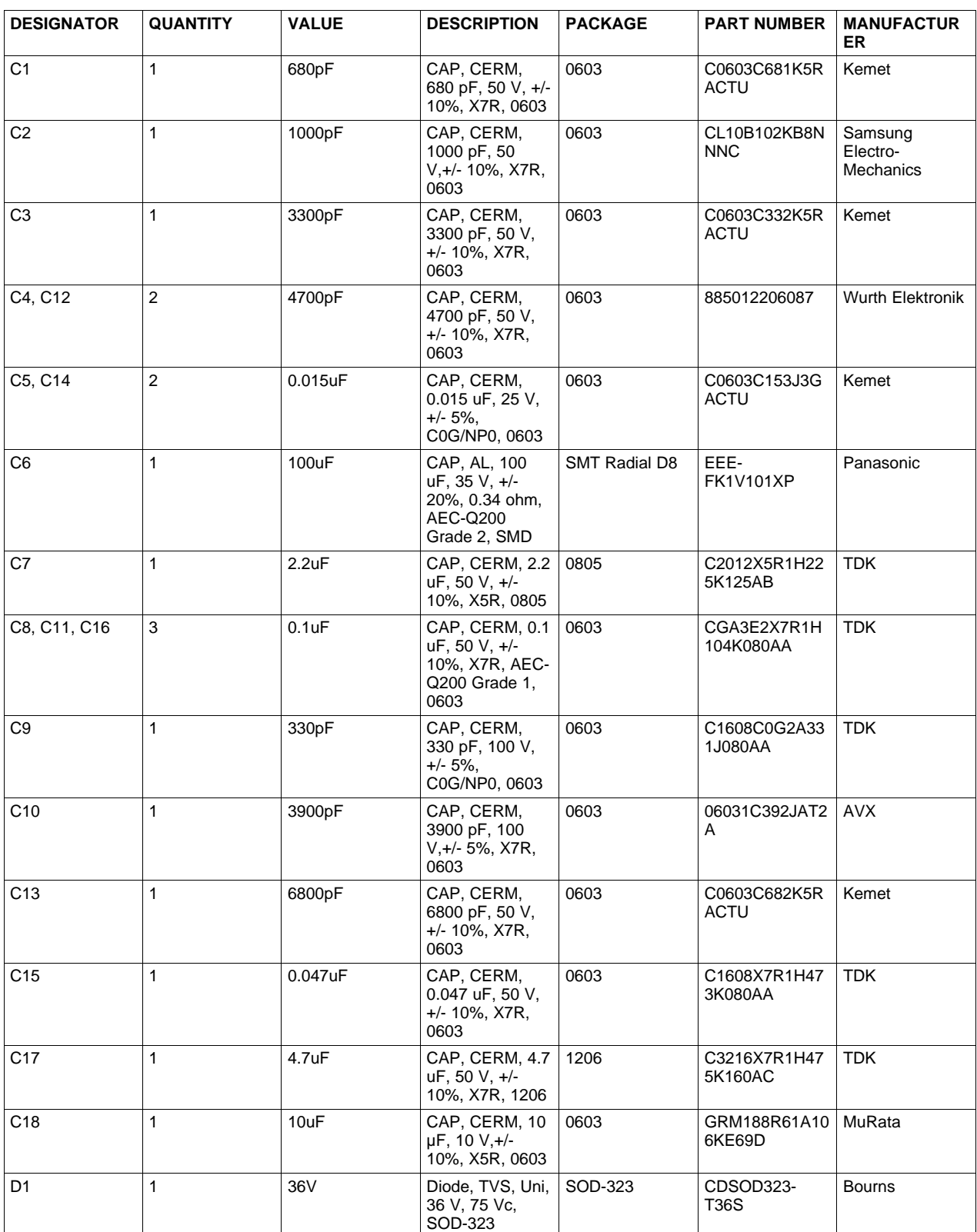

#### **Table 8. Bill of Materials for BOOSTXL-TUSS4440**

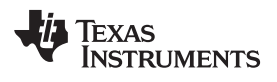

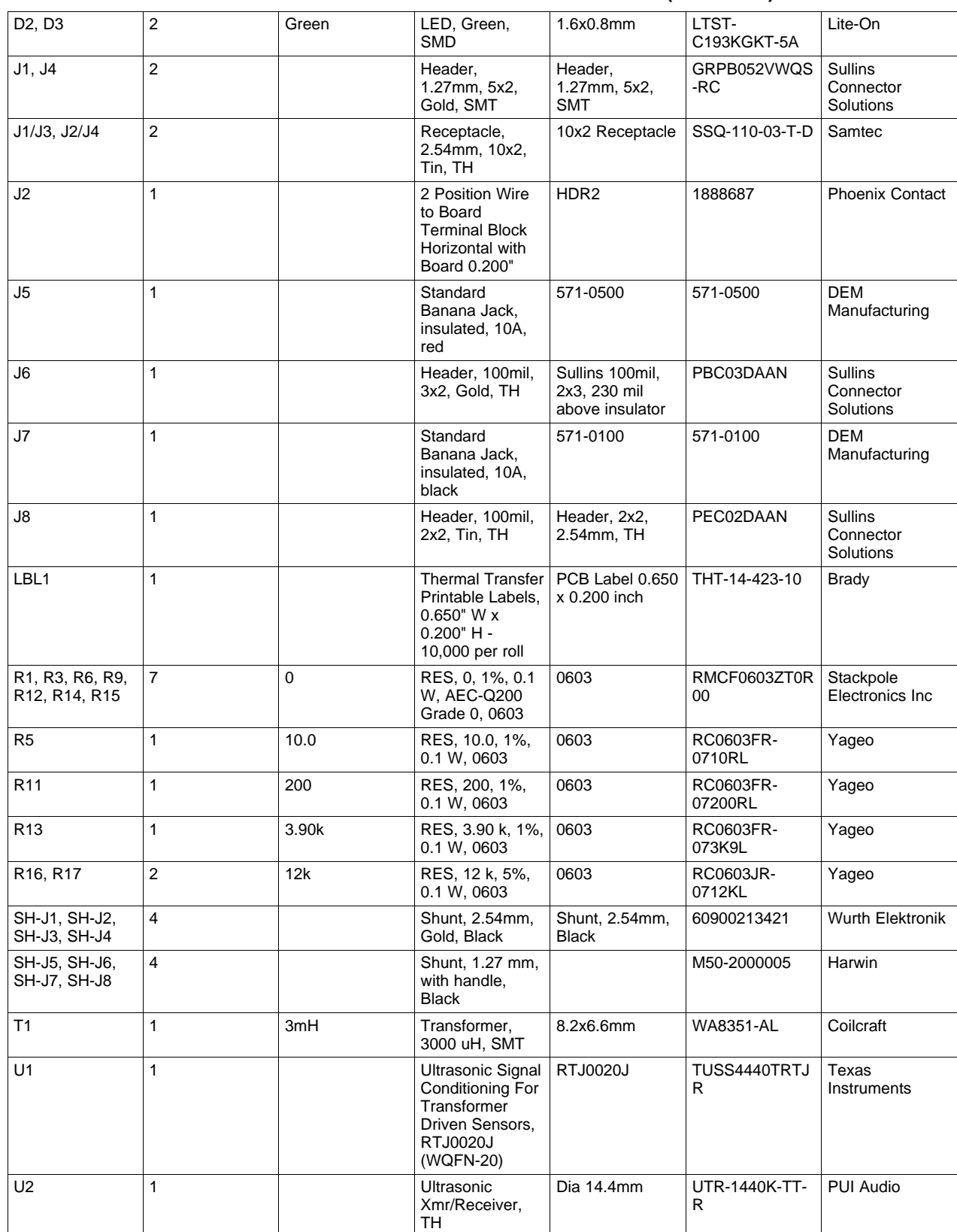

## **Table 8. Bill of Materials for BOOSTXL-TUSS4440 (continued)**

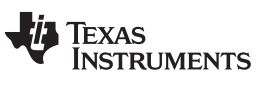

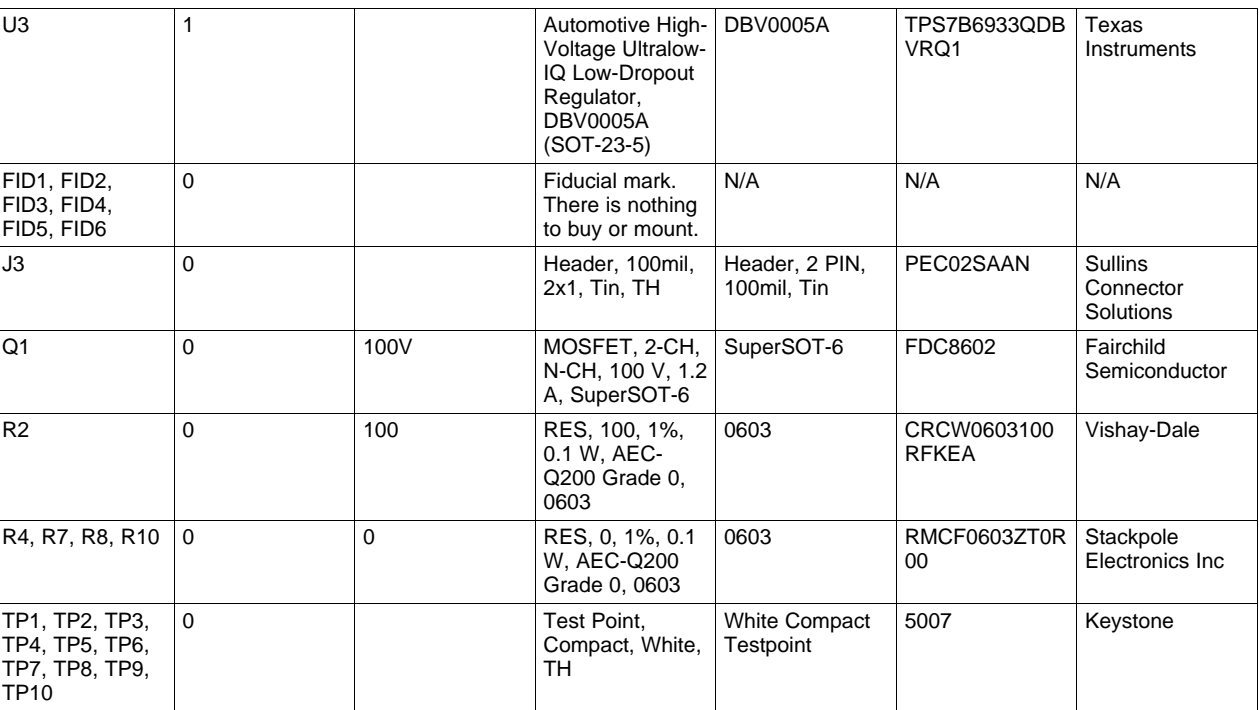

# **Table 8. Bill of Materials for BOOSTXL-TUSS4440 (continued)**

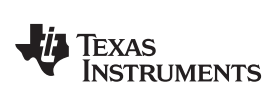

# **Table 9. Bill of Materials for BOOSTXL-TUSS4470**

<span id="page-30-0"></span>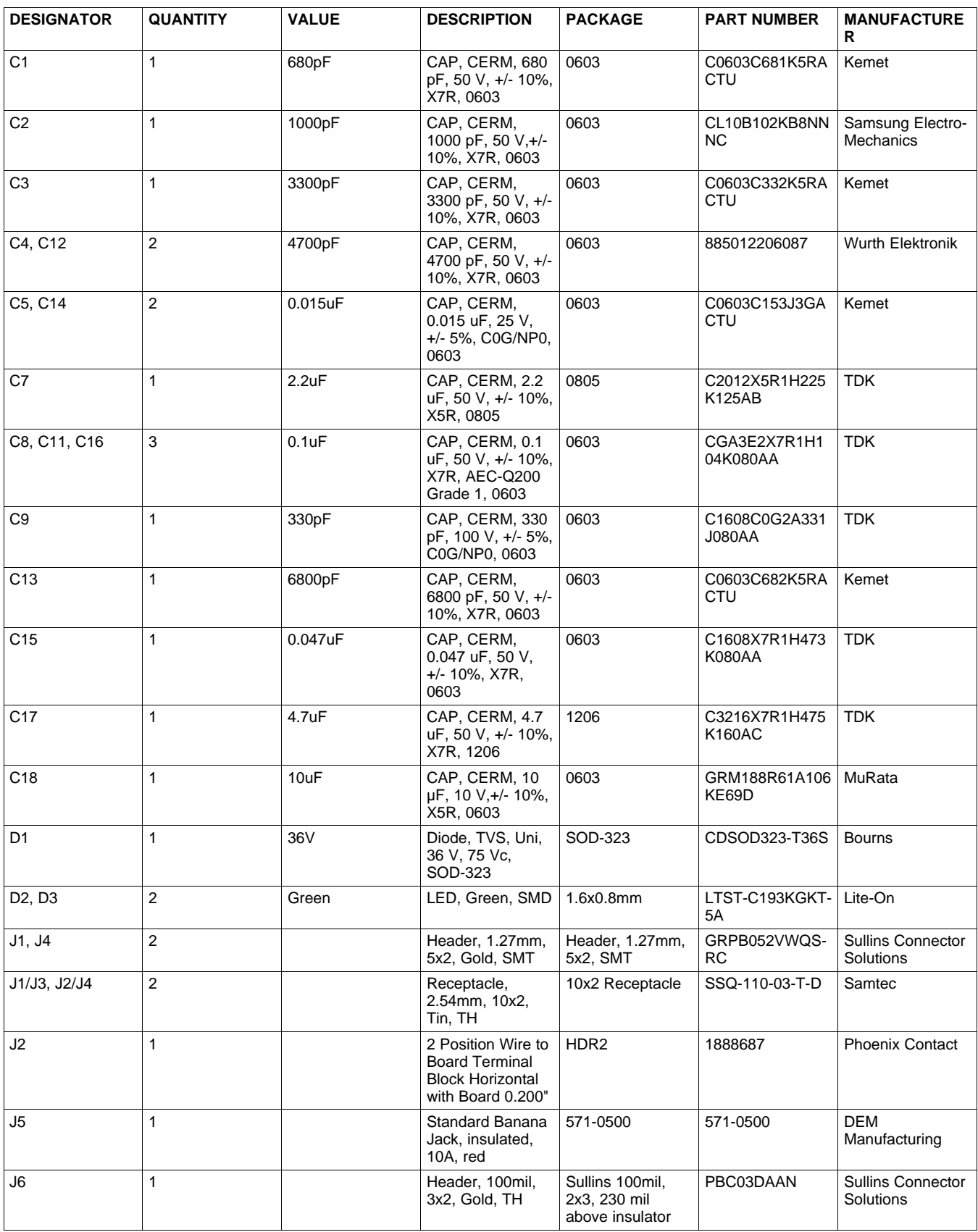

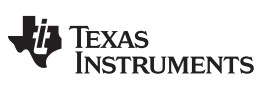

# **Table 9. Bill of Materials for BOOSTXL-TUSS4470 (continued)**

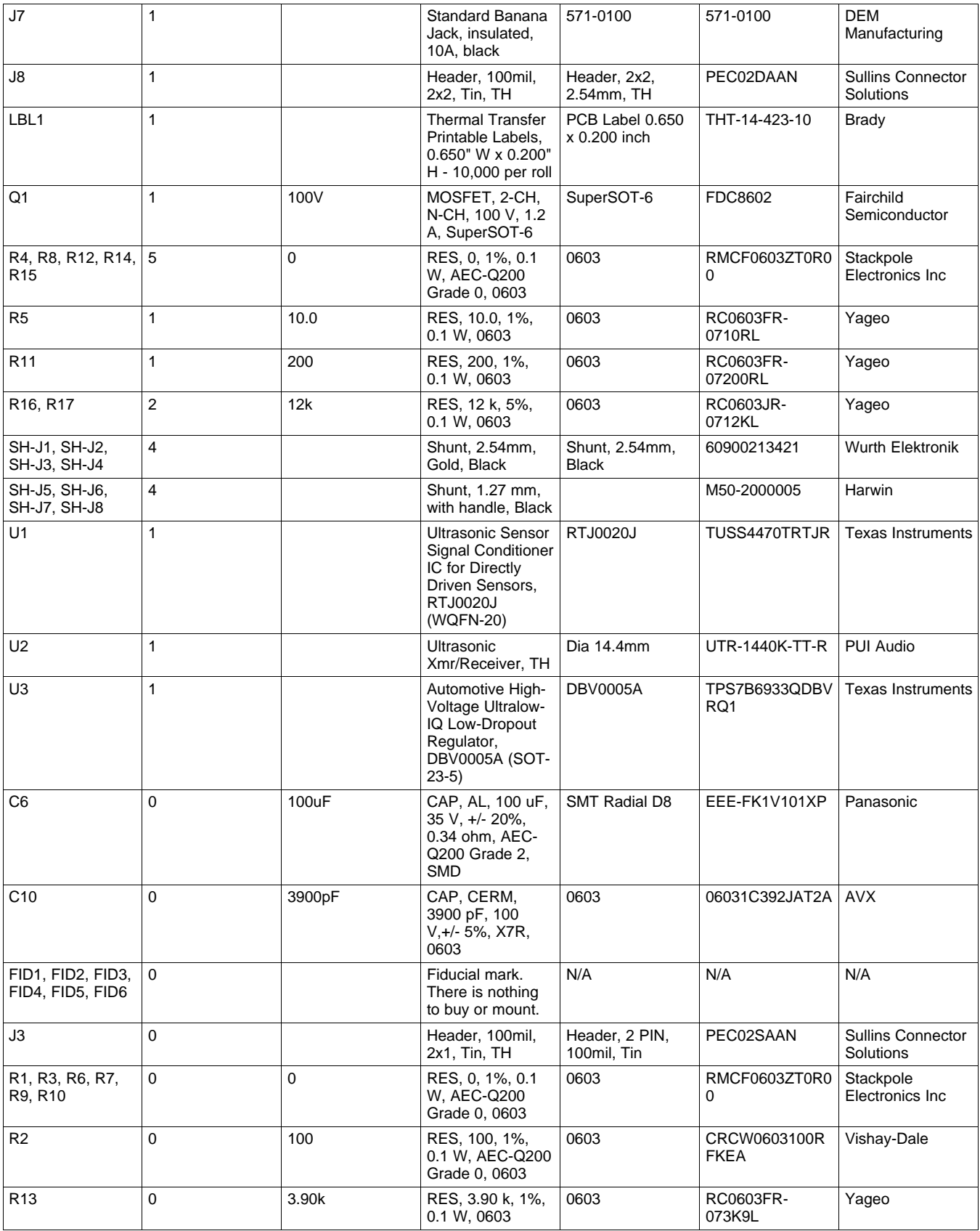

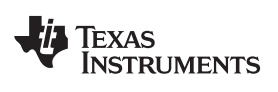

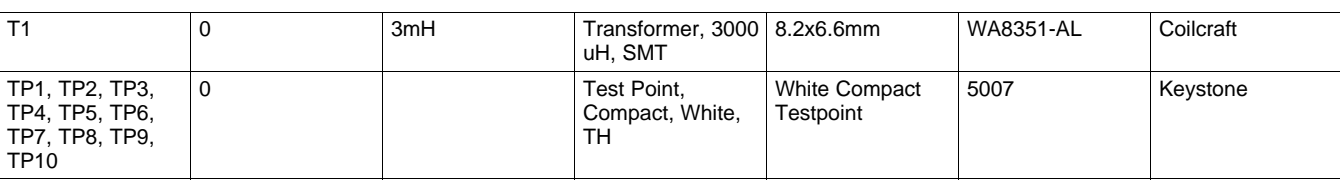

## **Table 9. Bill of Materials for BOOSTXL-TUSS4470 (continued)**

*Schematic, Bill of Materials, and Layout* [www.ti.com](http://www.ti.com)

#### **4.1.3 Board Layout and Component Placement**

[Figure](#page-33-0) 24 and [Figure](#page-33-0) 25 show the board layout and component placement.

<span id="page-33-0"></span>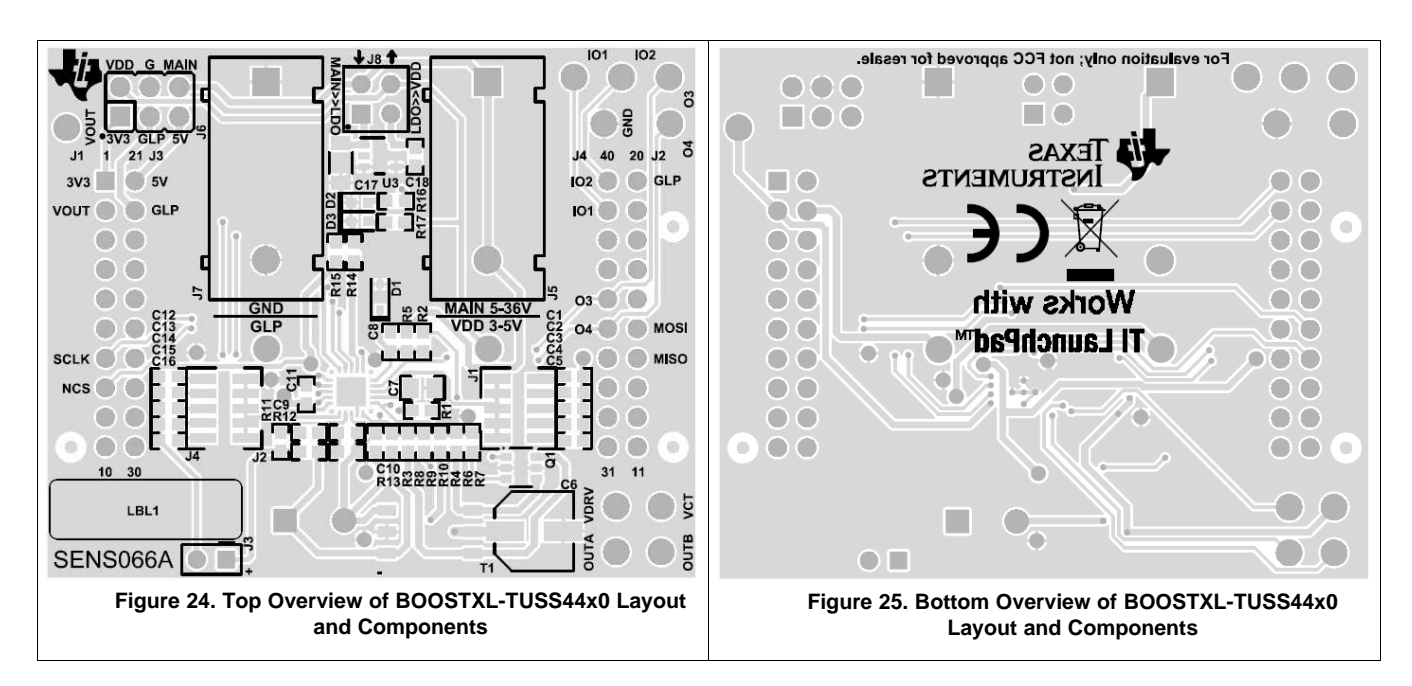

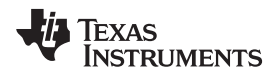

# <span id="page-34-0"></span>*4.2 BOOST-TUSS44x0 (Discontinued)*

#### **4.2.1 Schematics**

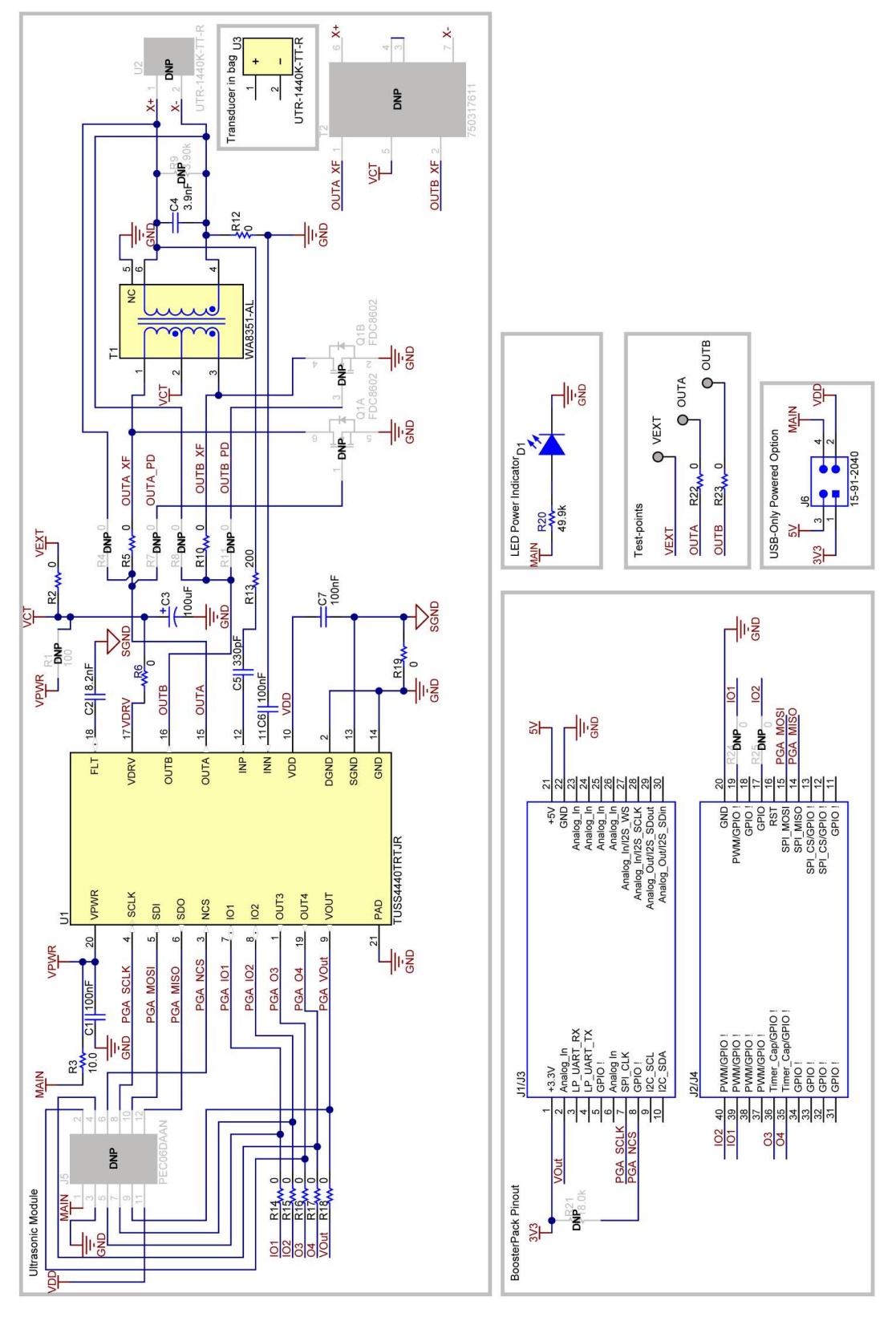

## <span id="page-34-1"></span>**Figure 26. BOOST-TUSS4440 Schematic**

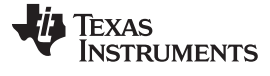

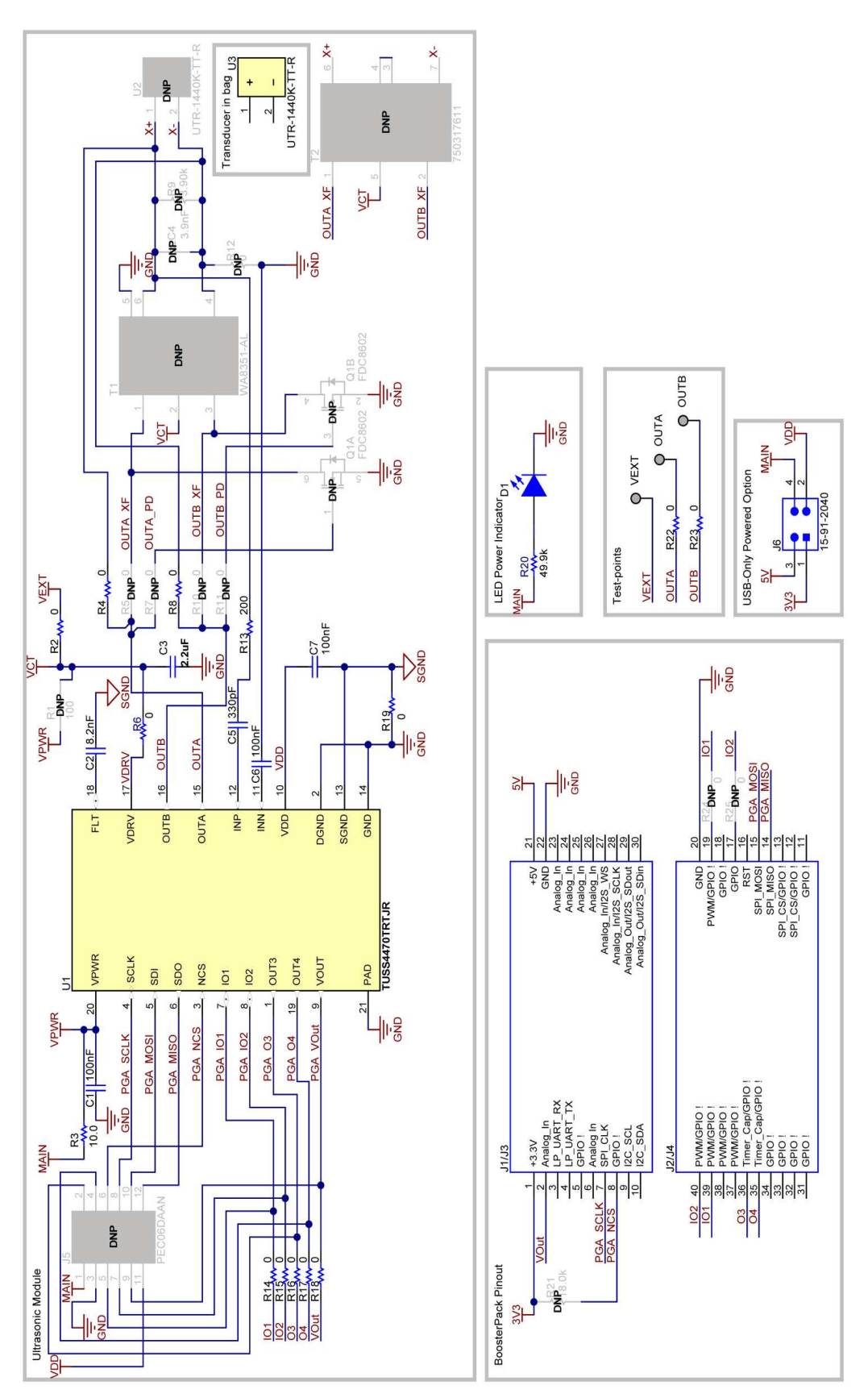

<span id="page-35-0"></span>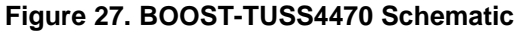

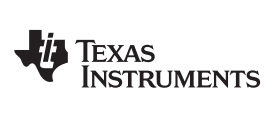

[www.ti.com](http://www.ti.com) *Schematic, Bill of Materials, and Layout*

## **4.2.2 Bill of Materials**

[Table](#page-36-0) 10 and [Table](#page-38-0) 11 list the bill of materials (BOM).

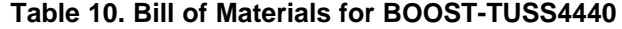

<span id="page-36-0"></span>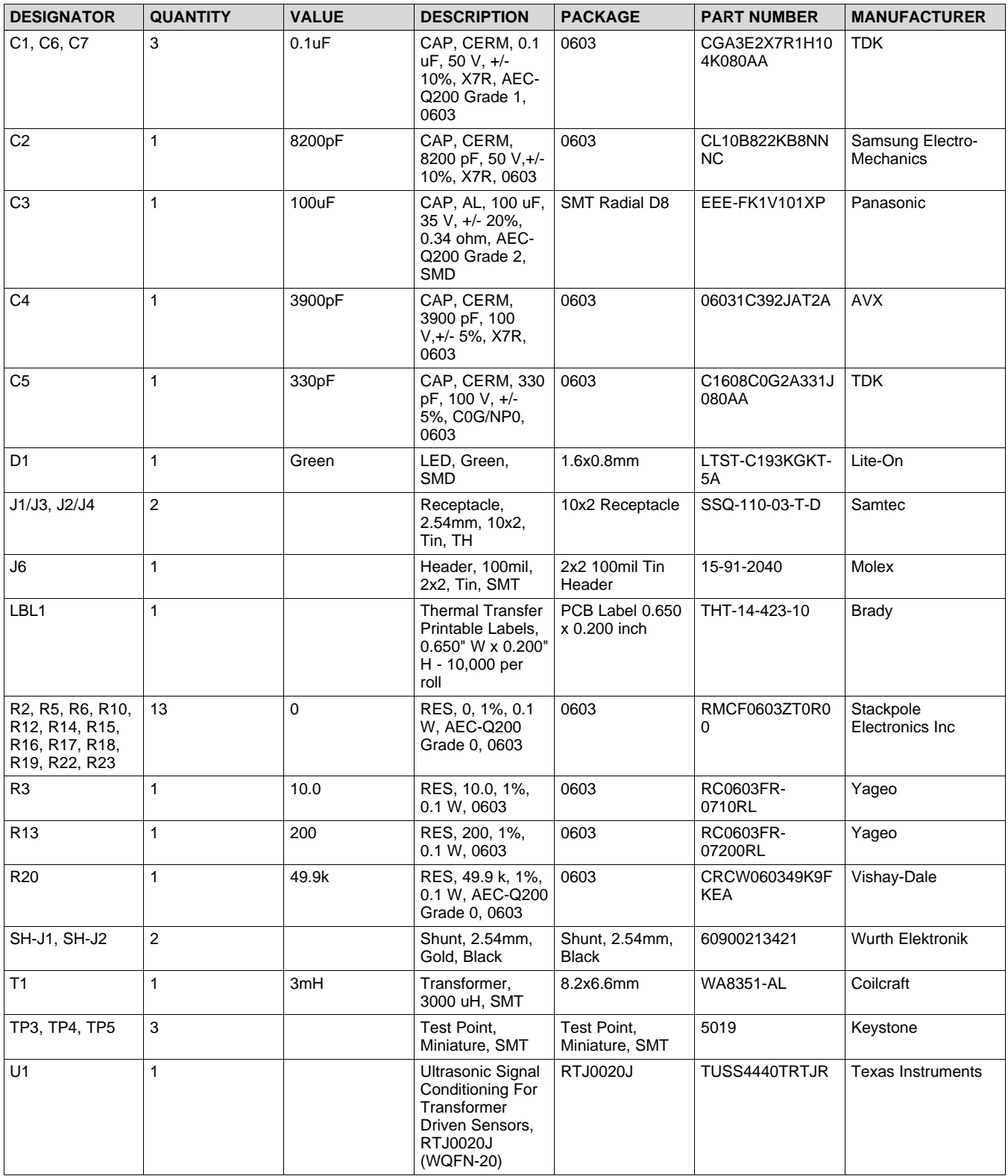

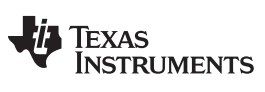

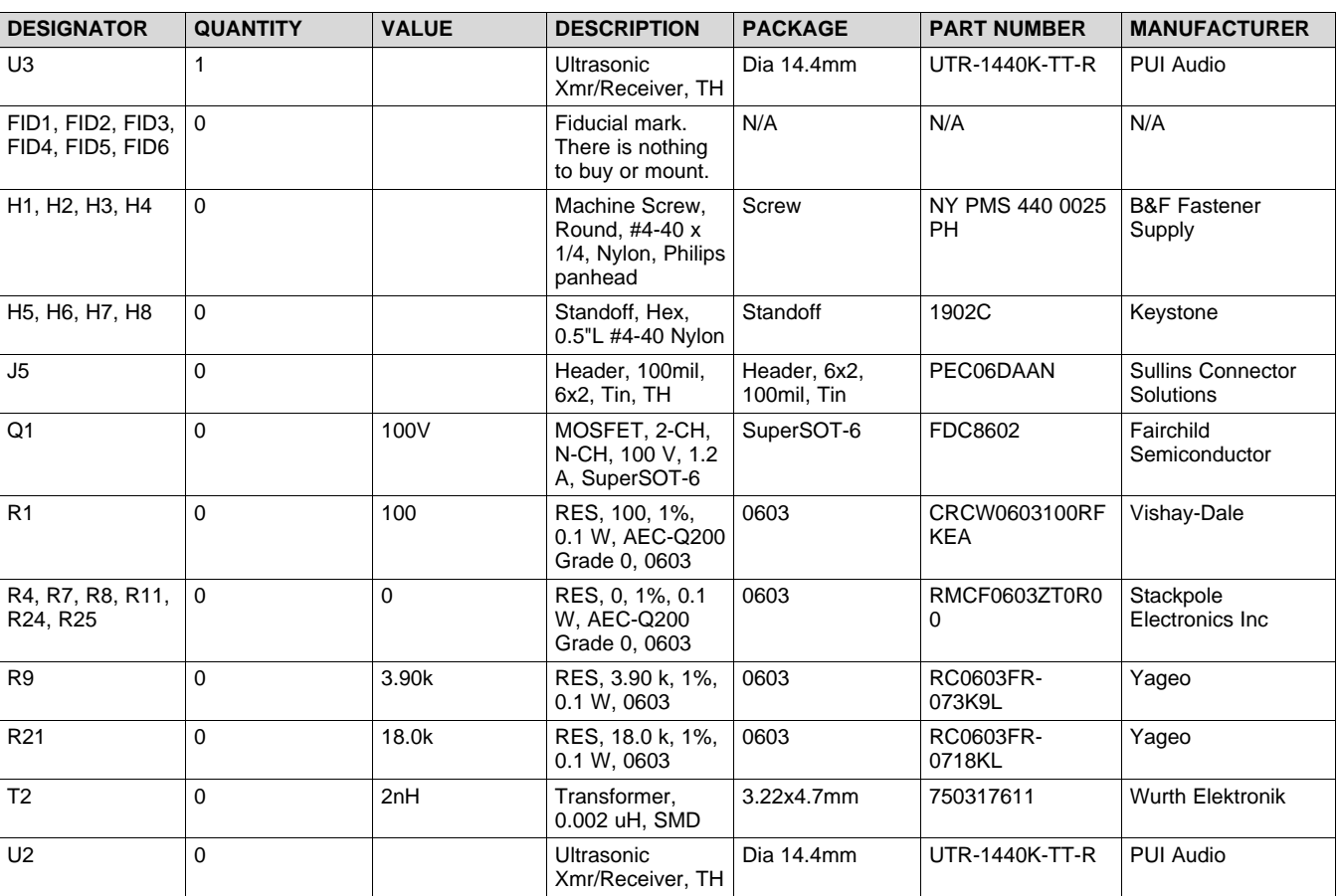

# **Table 10. Bill of Materials for BOOST-TUSS4440 (continued)**

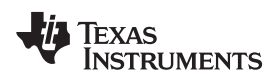

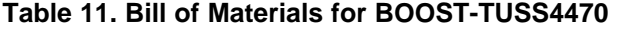

<span id="page-38-0"></span>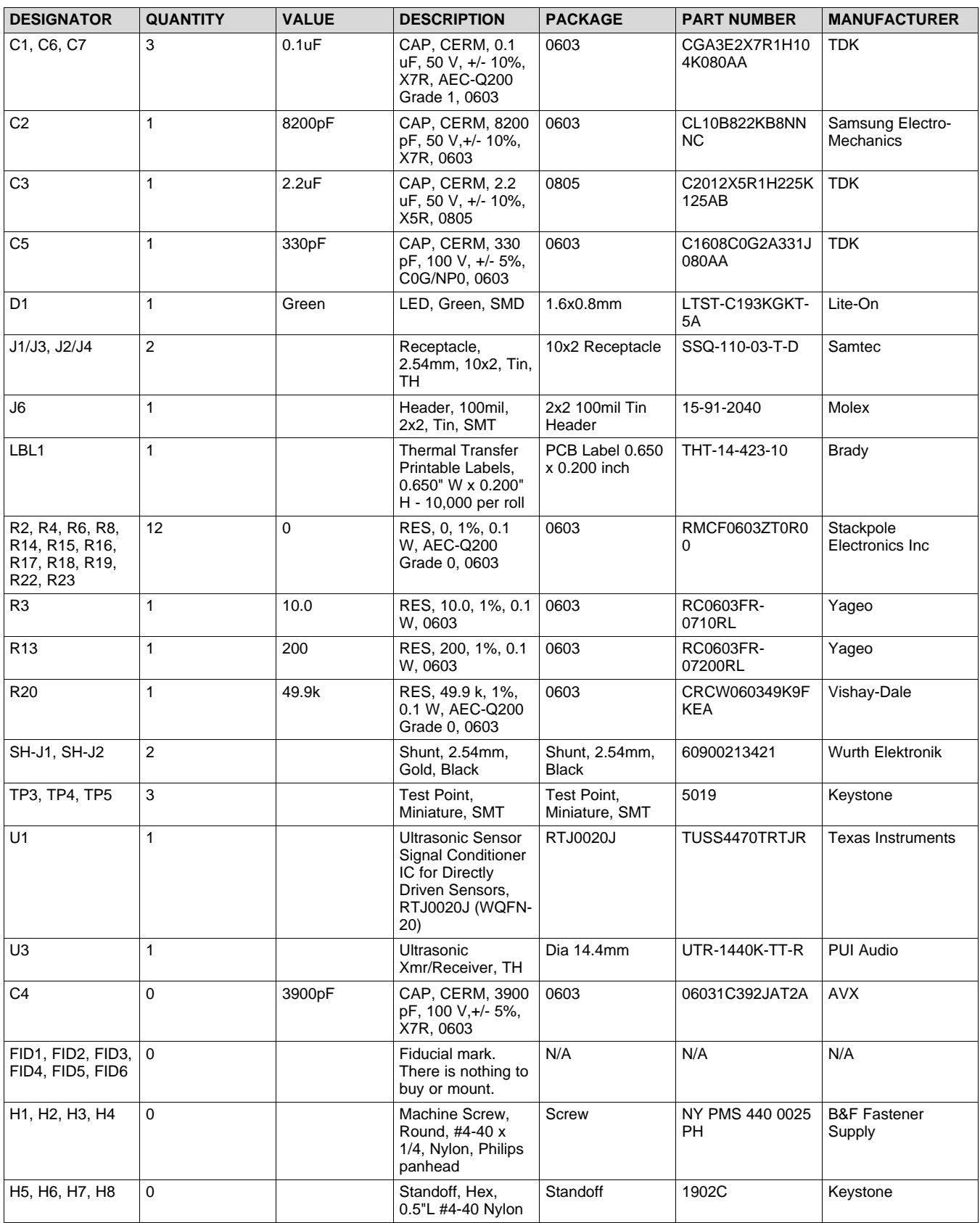

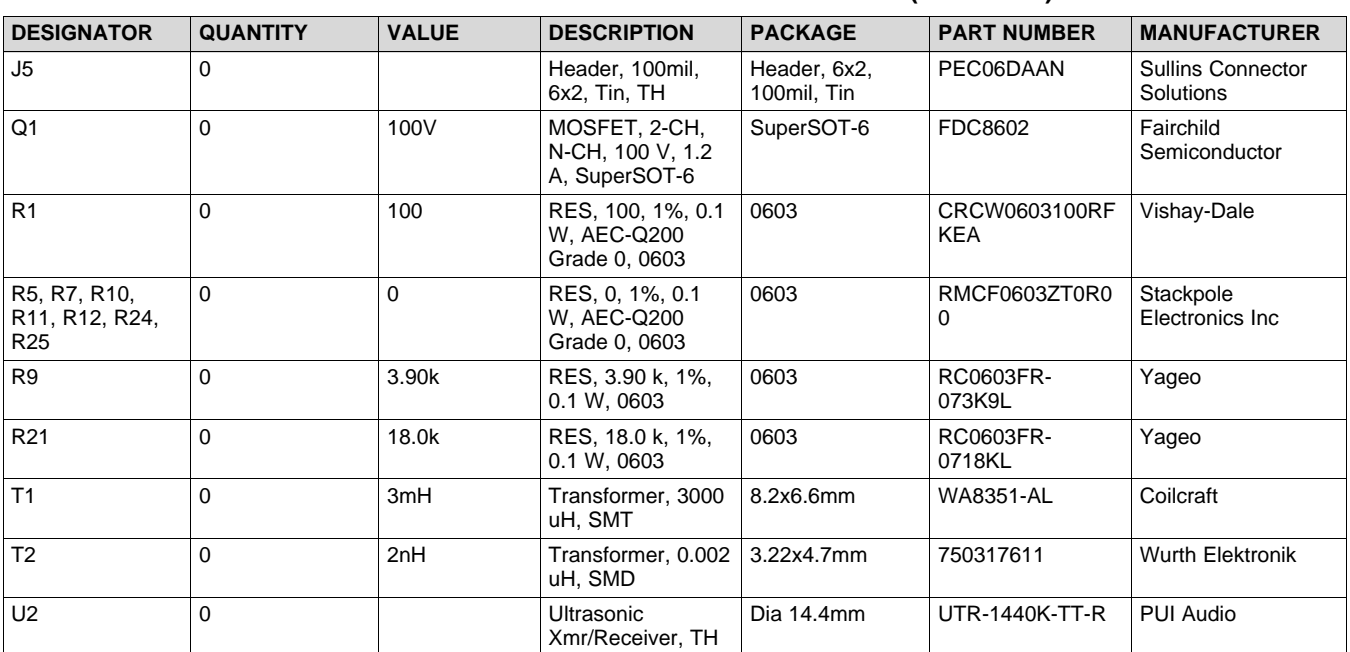

#### **Table 11. Bill of Materials for BOOST-TUSS4470 (continued)**

## **4.2.3 Board Layout and Component Placement**

[Figure](#page-39-1) 28 and [Figure](#page-39-1) 29 show the board layout and component placement.

<span id="page-39-1"></span>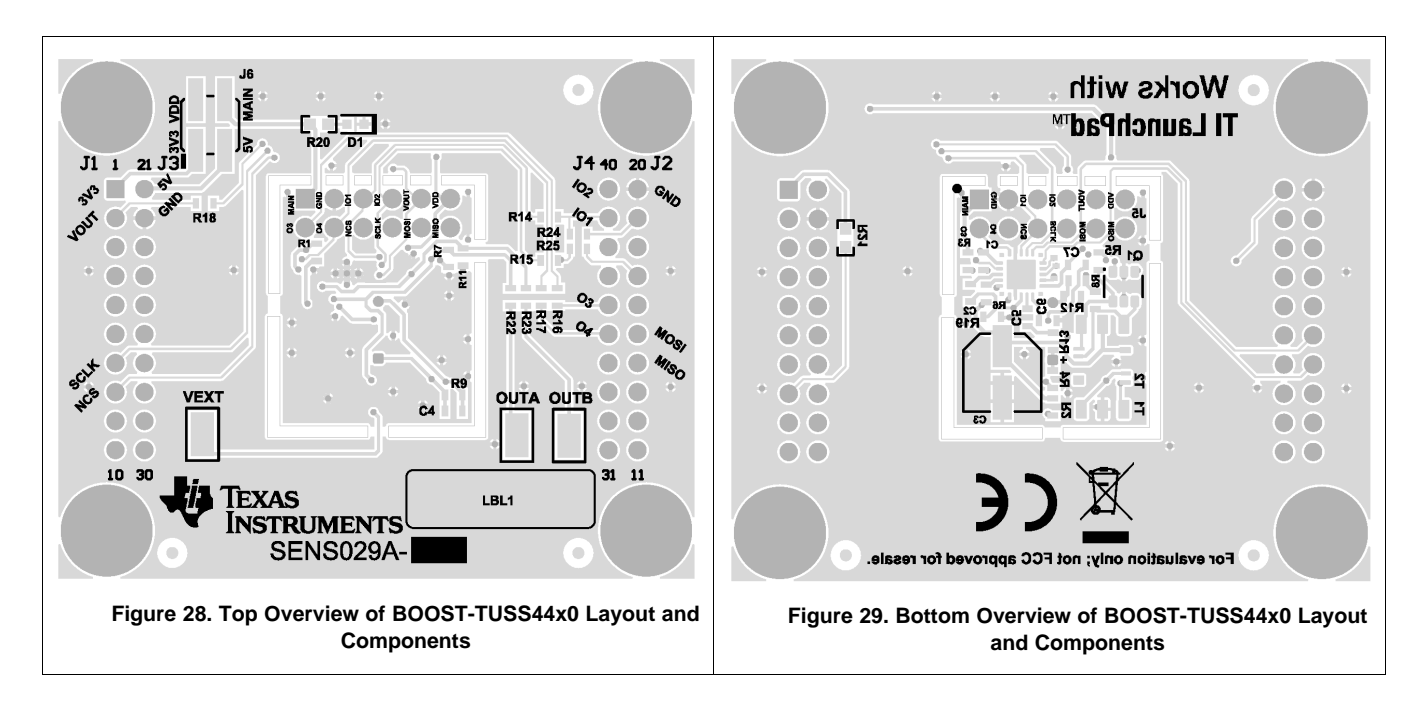

## <span id="page-39-0"></span>**5 References**

For additional reference, refer to:

- *TUSS4440 [Transformer](http://www.ti.com/lit/pdf/SLDS250) Drive Ultrasonic Sensor IC with Logarithmic Amplifier Receiver*
- *TUSS4470 Direct Drive Ultrasonic Sensor IC with [Logarithmic](http://www.ti.com/lit/pdf/SLDS251) Amplifier Receiver*

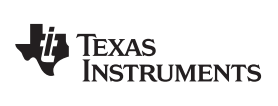

# **Revision History**

NOTE: Page numbers for previous revisions may differ from page numbers in the current version.

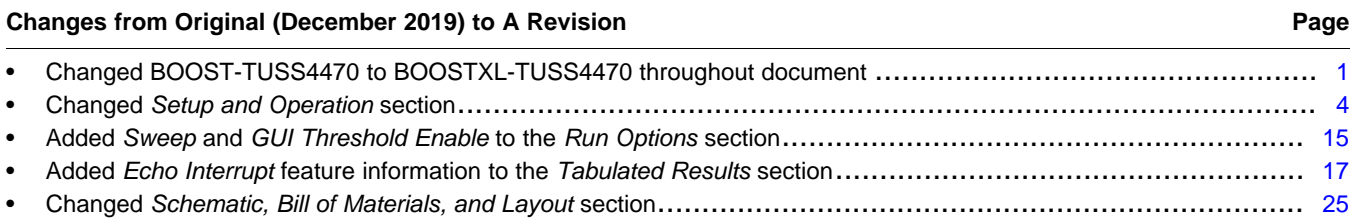

#### **STANDARD TERMS FOR EVALUATION MODULES**

- 1. *Delivery:* TI delivers TI evaluation boards, kits, or modules, including any accompanying demonstration software, components, and/or documentation which may be provided together or separately (collectively, an "EVM" or "EVMs") to the User ("User") in accordance with the terms set forth herein. User's acceptance of the EVM is expressly subject to the following terms.
	- 1.1 EVMs are intended solely for product or software developers for use in a research and development setting to facilitate feasibility evaluation, experimentation, or scientific analysis of TI semiconductors products. EVMs have no direct function and are not finished products. EVMs shall not be directly or indirectly assembled as a part or subassembly in any finished product. For clarification, any software or software tools provided with the EVM ("Software") shall not be subject to the terms and conditions set forth herein but rather shall be subject to the applicable terms that accompany such Software
	- 1.2 EVMs are not intended for consumer or household use. EVMs may not be sold, sublicensed, leased, rented, loaned, assigned, or otherwise distributed for commercial purposes by Users, in whole or in part, or used in any finished product or production system.
- 2 *Limited Warranty and Related Remedies/Disclaimers*:
	- 2.1 These terms do not apply to Software. The warranty, if any, for Software is covered in the applicable Software License Agreement.
	- 2.2 TI warrants that the TI EVM will conform to TI's published specifications for ninety (90) days after the date TI delivers such EVM to User. Notwithstanding the foregoing, TI shall not be liable for a nonconforming EVM if (a) the nonconformity was caused by neglect, misuse or mistreatment by an entity other than TI, including improper installation or testing, or for any EVMs that have been altered or modified in any way by an entity other than TI, (b) the nonconformity resulted from User's design, specifications or instructions for such EVMs or improper system design, or (c) User has not paid on time. Testing and other quality control techniques are used to the extent TI deems necessary. TI does not test all parameters of each EVM. User's claims against TI under this Section 2 are void if User fails to notify TI of any apparent defects in the EVMs within ten (10) business days after delivery, or of any hidden defects with ten (10) business days after the defect has been detected.
	- 2.3 TI's sole liability shall be at its option to repair or replace EVMs that fail to conform to the warranty set forth above, or credit User's account for such EVM. TI's liability under this warranty shall be limited to EVMs that are returned during the warranty period to the address designated by TI and that are determined by TI not to conform to such warranty. If TI elects to repair or replace such EVM, TI shall have a reasonable time to repair such EVM or provide replacements. Repaired EVMs shall be warranted for the remainder of the original warranty period. Replaced EVMs shall be warranted for a new full ninety (90) day warranty period.

# **WARNING**

**Evaluation Kits are intended solely for use by technically qualified, professional electronics experts who are familiar with the dangers and application risks associated with handling electrical mechanical components, systems, and subsystems.**

**User shall operate the Evaluation Kit within TI's recommended guidelines and any applicable legal or environmental requirements as well as reasonable and customary safeguards. Failure to set up and/or operate the Evaluation Kit within TI's recommended guidelines may result in personal injury or death or property damage. Proper set up entails following TI's instructions for electrical ratings of interface circuits such as input, output and electrical loads.**

NOTE:

EXPOSURE TO ELECTROSTATIC DISCHARGE (ESD) MAY CAUSE DEGREDATION OR FAILURE OF THE EVALUATION KIT; TI RECOMMENDS STORAGE OF THE EVALUATION KIT IN A PROTECTIVE ESD BAG.

3 *Regulatory Notices:*

3.1 *United States*

3.1.1 *Notice applicable to EVMs not FCC-Approved:*

**FCC NOTICE:** This kit is designed to allow product developers to evaluate electronic components, circuitry, or software associated with the kit to determine whether to incorporate such items in a finished product and software developers to write software applications for use with the end product. This kit is not a finished product and when assembled may not be resold or otherwise marketed unless all required FCC equipment authorizations are first obtained. Operation is subject to the condition that this product not cause harmful interference to licensed radio stations and that this product accept harmful interference. Unless the assembled kit is designed to operate under part 15, part 18 or part 95 of this chapter, the operator of the kit must operate under the authority of an FCC license holder or must secure an experimental authorization under part 5 of this chapter.

3.1.2 *For EVMs annotated as FCC – FEDERAL COMMUNICATIONS COMMISSION Part 15 Compliant:*

#### **CAUTION**

This device complies with part 15 of the FCC Rules. Operation is subject to the following two conditions: (1) This device may not cause harmful interference, and (2) this device must accept any interference received, including interference that may cause undesired operation.

Changes or modifications not expressly approved by the party responsible for compliance could void the user's authority to operate the equipment.

#### **FCC Interference Statement for Class A EVM devices**

NOTE: This equipment has been tested and found to comply with the limits for a Class A digital device, pursuant to part 15 of the FCC Rules. These limits are designed to provide reasonable protection against harmful interference when the equipment is operated in a commercial environment. This equipment generates, uses, and can radiate radio frequency energy and, if not installed and used in accordance with the instruction manual, may cause harmful interference to radio communications. Operation of this equipment in a residential area is likely to cause harmful interference in which case the user will be required to *correct the interference at his own expense.*

#### **FCC Interference Statement for Class B EVM devices**

NOTE: This equipment has been tested and found to comply with the limits for a Class B digital device, pursuant to part 15 of the FCC Rules. These limits are designed to provide reasonable protection against harmful interference in a residential installation. This equipment generates, uses and can radiate radio frequency energy and, if not installed and used in accordance with the instructions, may cause harmful interference to radio communications. However, there is no guarantee that interference will not occur in a particular installation. If this equipment does cause harmful interference to radio or television reception, which can be determined by turning the equipment off and on, the user is encouraged to try to correct the interference by one or more *of the following measures:*

- *Reorient or relocate the receiving antenna.*
- *Increase the separation between the equipment and receiver.*
- Connect the equipment into an outlet on a circuit different from that to which the receiver is connected.
- *Consult the dealer or an experienced radio/TV technician for help.*

#### 3.2 *Canada*

3.2.1 *For EVMs issued with an Industry Canada Certificate of Conformance to RSS-210 or RSS-247*

#### **Concerning EVMs Including Radio Transmitters:**

This device complies with Industry Canada license-exempt RSSs. Operation is subject to the following two conditions:

(1) this device may not cause interference, and (2) this device must accept any interference, including interference that may cause undesired operation of the device.

#### **Concernant les EVMs avec appareils radio:**

Le présent appareil est conforme aux CNR d'Industrie Canada applicables aux appareils radio exempts de licence. L'exploitation est autorisée aux deux conditions suivantes: (1) l'appareil ne doit pas produire de brouillage, et (2) l'utilisateur de l'appareil doit accepter tout brouillage radioélectrique subi, même si le brouillage est susceptible d'en compromettre le fonctionnement.

#### **Concerning EVMs Including Detachable Antennas:**

Under Industry Canada regulations, this radio transmitter may only operate using an antenna of a type and maximum (or lesser) gain approved for the transmitter by Industry Canada. To reduce potential radio interference to other users, the antenna type and its gain should be so chosen that the equivalent isotropically radiated power (e.i.r.p.) is not more than that necessary for successful communication. This radio transmitter has been approved by Industry Canada to operate with the antenna types listed in the user guide with the maximum permissible gain and required antenna impedance for each antenna type indicated. Antenna types not included in this list, having a gain greater than the maximum gain indicated for that type, are strictly prohibited for use with this device.

#### **Concernant les EVMs avec antennes détachables**

Conformément à la réglementation d'Industrie Canada, le présent émetteur radio peut fonctionner avec une antenne d'un type et d'un gain maximal (ou inférieur) approuvé pour l'émetteur par Industrie Canada. Dans le but de réduire les risques de brouillage radioélectrique à l'intention des autres utilisateurs, il faut choisir le type d'antenne et son gain de sorte que la puissance isotrope rayonnée équivalente (p.i.r.e.) ne dépasse pas l'intensité nécessaire à l'établissement d'une communication satisfaisante. Le présent émetteur radio a été approuvé par Industrie Canada pour fonctionner avec les types d'antenne énumérés dans le manuel d'usage et ayant un gain admissible maximal et l'impédance requise pour chaque type d'antenne. Les types d'antenne non inclus dans cette liste, ou dont le gain est supérieur au gain maximal indiqué, sont strictement interdits pour l'exploitation de l'émetteur

- 3.3 *Japan*
	- 3.3.1 *Notice for EVMs delivered in Japan:* Please see [http://www.tij.co.jp/lsds/ti\\_ja/general/eStore/notice\\_01.page](http://www.tij.co.jp/lsds/ti_ja/general/eStore/notice_01.page) 日本国内に 輸入される評価用キット、ボードについては、次のところをご覧ください。 [http://www.tij.co.jp/lsds/ti\\_ja/general/eStore/notice\\_01.page](http://www.tij.co.jp/lsds/ti_ja/general/eStore/notice_01.page)
	- 3.3.2 *Notice for Users of EVMs Considered "Radio Frequency Products" in Japan:* EVMs entering Japan may not be certified by TI as conforming to Technical Regulations of Radio Law of Japan.

If User uses EVMs in Japan, not certified to Technical Regulations of Radio Law of Japan, User is required to follow the instructions set forth by Radio Law of Japan, which includes, but is not limited to, the instructions below with respect to EVMs (which for the avoidance of doubt are stated strictly for convenience and should be verified by User):

- 1. Use EVMs in a shielded room or any other test facility as defined in the notification #173 issued by Ministry of Internal Affairs and Communications on March 28, 2006, based on Sub-section 1.1 of Article 6 of the Ministry's Rule for Enforcement of Radio Law of Japan,
- 2. Use EVMs only after User obtains the license of Test Radio Station as provided in Radio Law of Japan with respect to EVMs, or
- 3. Use of EVMs only after User obtains the Technical Regulations Conformity Certification as provided in Radio Law of Japan with respect to EVMs. Also, do not transfer EVMs, unless User gives the same notice above to the transferee. Please note that if User does not follow the instructions above, User will be subject to penalties of Radio Law of Japan.

【無線電波を送信する製品の開発キットをお使いになる際の注意事項】 開発キットの中には技術基準適合証明を受けて

いないものがあります。 技術適合証明を受けていないもののご使用に際しては、電波法遵守のため、以下のいずれかの 措置を取っていただく必要がありますのでご注意ください。

- 1. 電波法施行規則第6条第1項第1号に基づく平成18年3月28日総務省告示第173号で定められた電波暗室等の試験設備でご使用 いただく。
- 2. 実験局の免許を取得後ご使用いただく。
- 3. 技術基準適合証明を取得後ご使用いただく。
- なお、本製品は、上記の「ご使用にあたっての注意」を譲渡先、移転先に通知しない限り、譲渡、移転できないものとします。 上記を遵守頂けない場合は、電波法の罰則が適用される可能性があることをご留意ください。 日本テキサス・イ

ンスツルメンツ株式会社

#### 東京都新宿区西新宿6丁目24番1号

西新宿三井ビル

- 3.3.3 *Notice for EVMs for Power Line Communication:* Please see [http://www.tij.co.jp/lsds/ti\\_ja/general/eStore/notice\\_02.page](http://www.tij.co.jp/lsds/ti_ja/general/eStore/notice_02.page) 電力線搬送波通信についての開発キットをお使いになる際の注意事項については、次のところをご覧ください。[http:/](http://www.tij.co.jp/lsds/ti_ja/general/eStore/notice_02.page) [/www.tij.co.jp/lsds/ti\\_ja/general/eStore/notice\\_02.page](http://www.tij.co.jp/lsds/ti_ja/general/eStore/notice_02.page)
- 3.4 *European Union*
	- 3.4.1 *For EVMs subject to EU Directive 2014/30/EU (Electromagnetic Compatibility Directive)*:

This is a class A product intended for use in environments other than domestic environments that are connected to a low-voltage power-supply network that supplies buildings used for domestic purposes. In a domestic environment this product may cause radio interference in which case the user may be required to take adequate measures.

#### 4 *EVM Use Restrictions and Warnings:*

- 4.1 EVMS ARE NOT FOR USE IN FUNCTIONAL SAFETY AND/OR SAFETY CRITICAL EVALUATIONS, INCLUDING BUT NOT LIMITED TO EVALUATIONS OF LIFE SUPPORT APPLICATIONS.
- 4.2 User must read and apply the user guide and other available documentation provided by TI regarding the EVM prior to handling or using the EVM, including without limitation any warning or restriction notices. The notices contain important safety information related to, for example, temperatures and voltages.
- 4.3 *Safety-Related Warnings and Restrictions:*
	- 4.3.1 User shall operate the EVM within TI's recommended specifications and environmental considerations stated in the user guide, other available documentation provided by TI, and any other applicable requirements and employ reasonable and customary safeguards. Exceeding the specified performance ratings and specifications (including but not limited to input and output voltage, current, power, and environmental ranges) for the EVM may cause personal injury or death, or property damage. If there are questions concerning performance ratings and specifications, User should contact a TI field representative prior to connecting interface electronics including input power and intended loads. Any loads applied outside of the specified output range may also result in unintended and/or inaccurate operation and/or possible permanent damage to the EVM and/or interface electronics. Please consult the EVM user guide prior to connecting any load to the EVM output. If there is uncertainty as to the load specification, please contact a TI field representative. During normal operation, even with the inputs and outputs kept within the specified allowable ranges, some circuit components may have elevated case temperatures. These components include but are not limited to linear regulators, switching transistors, pass transistors, current sense resistors, and heat sinks, which can be identified using the information in the associated documentation. When working with the EVM, please be aware that the EVM may become very warm.
	- 4.3.2 EVMs are intended solely for use by technically qualified, professional electronics experts who are familiar with the dangers and application risks associated with handling electrical mechanical components, systems, and subsystems. User assumes all responsibility and liability for proper and safe handling and use of the EVM by User or its employees, affiliates, contractors or designees. User assumes all responsibility and liability to ensure that any interfaces (electronic and/or mechanical) between the EVM and any human body are designed with suitable isolation and means to safely limit accessible leakage currents to minimize the risk of electrical shock hazard. User assumes all responsibility and liability for any improper or unsafe handling or use of the EVM by User or its employees, affiliates, contractors or designees.
- 4.4 User assumes all responsibility and liability to determine whether the EVM is subject to any applicable international, federal, state, or local laws and regulations related to User's handling and use of the EVM and, if applicable, User assumes all responsibility and liability for compliance in all respects with such laws and regulations. User assumes all responsibility and liability for proper disposal and recycling of the EVM consistent with all applicable international, federal, state, and local requirements.
- 5. *Accuracy of Information:* To the extent TI provides information on the availability and function of EVMs, TI attempts to be as accurate as possible. However, TI does not warrant the accuracy of EVM descriptions, EVM availability or other information on its websites as accurate, complete, reliable, current, or error-free.
- 6. *Disclaimers:*
	- 6.1 EXCEPT AS SET FORTH ABOVE, EVMS AND ANY MATERIALS PROVIDED WITH THE EVM (INCLUDING, BUT NOT LIMITED TO, REFERENCE DESIGNS AND THE DESIGN OF THE EVM ITSELF) ARE PROVIDED "AS IS" AND "WITH ALL FAULTS." TI DISCLAIMS ALL OTHER WARRANTIES, EXPRESS OR IMPLIED, REGARDING SUCH ITEMS, INCLUDING BUT NOT LIMITED TO ANY EPIDEMIC FAILURE WARRANTY OR IMPLIED WARRANTIES OF MERCHANTABILITY OR FITNESS FOR A PARTICULAR PURPOSE OR NON-INFRINGEMENT OF ANY THIRD PARTY PATENTS, COPYRIGHTS, TRADE SECRETS OR OTHER INTELLECTUAL PROPERTY RIGHTS.
	- 6.2 EXCEPT FOR THE LIMITED RIGHT TO USE THE EVM SET FORTH HEREIN, NOTHING IN THESE TERMS SHALL BE CONSTRUED AS GRANTING OR CONFERRING ANY RIGHTS BY LICENSE, PATENT, OR ANY OTHER INDUSTRIAL OR INTELLECTUAL PROPERTY RIGHT OF TI, ITS SUPPLIERS/LICENSORS OR ANY OTHER THIRD PARTY, TO USE THE EVM IN ANY FINISHED END-USER OR READY-TO-USE FINAL PRODUCT, OR FOR ANY INVENTION, DISCOVERY OR IMPROVEMENT, REGARDLESS OF WHEN MADE, CONCEIVED OR ACQUIRED.
- 7. *USER'S INDEMNITY OBLIGATIONS AND REPRESENTATIONS.* USER WILL DEFEND, INDEMNIFY AND HOLD TI, ITS LICENSORS AND THEIR REPRESENTATIVES HARMLESS FROM AND AGAINST ANY AND ALL CLAIMS, DAMAGES, LOSSES, EXPENSES, COSTS AND LIABILITIES (COLLECTIVELY, "CLAIMS") ARISING OUT OF OR IN CONNECTION WITH ANY HANDLING OR USE OF THE EVM THAT IS NOT IN ACCORDANCE WITH THESE TERMS. THIS OBLIGATION SHALL APPLY WHETHER CLAIMS ARISE UNDER STATUTE, REGULATION, OR THE LAW OF TORT, CONTRACT OR ANY OTHER LEGAL THEORY, AND EVEN IF THE EVM FAILS TO PERFORM AS DESCRIBED OR EXPECTED.
- 8. *Limitations on Damages and Liability:*
	- 8.1 *General Limitations*. IN NO EVENT SHALL TI BE LIABLE FOR ANY SPECIAL, COLLATERAL, INDIRECT, PUNITIVE, INCIDENTAL, CONSEQUENTIAL, OR EXEMPLARY DAMAGES IN CONNECTION WITH OR ARISING OUT OF THESE TERMS OR THE USE OF THE EVMS , REGARDLESS OF WHETHER TI HAS BEEN ADVISED OF THE POSSIBILITY OF SUCH DAMAGES. EXCLUDED DAMAGES INCLUDE, BUT ARE NOT LIMITED TO, COST OF REMOVAL OR REINSTALLATION, ANCILLARY COSTS TO THE PROCUREMENT OF SUBSTITUTE GOODS OR SERVICES, RETESTING, OUTSIDE COMPUTER TIME, LABOR COSTS, LOSS OF GOODWILL, LOSS OF PROFITS, LOSS OF SAVINGS, LOSS OF USE, LOSS OF DATA, OR BUSINESS INTERRUPTION. NO CLAIM, SUIT OR ACTION SHALL BE BROUGHT AGAINST TI MORE THAN TWELVE (12) MONTHS AFTER THE EVENT THAT GAVE RISE TO THE CAUSE OF ACTION HAS OCCURRED.
	- 8.2 *Specific Limitations.* IN NO EVENT SHALL TI'S AGGREGATE LIABILITY FROM ANY USE OF AN EVM PROVIDED HEREUNDER, INCLUDING FROM ANY WARRANTY, INDEMITY OR OTHER OBLIGATION ARISING OUT OF OR IN CONNECTION WITH THESE TERMS, , EXCEED THE TOTAL AMOUNT PAID TO TI BY USER FOR THE PARTICULAR EVM(S) AT ISSUE DURING THE PRIOR TWELVE (12) MONTHS WITH RESPECT TO WHICH LOSSES OR DAMAGES ARE CLAIMED. THE EXISTENCE OF MORE THAN ONE CLAIM SHALL NOT ENLARGE OR EXTEND THIS LIMIT.
- 9. *Return Policy.* Except as otherwise provided, TI does not offer any refunds, returns, or exchanges. Furthermore, no return of EVM(s) will be accepted if the package has been opened and no return of the EVM(s) will be accepted if they are damaged or otherwise not in a resalable condition. If User feels it has been incorrectly charged for the EVM(s) it ordered or that delivery violates the applicable order, User should contact TI. All refunds will be made in full within thirty (30) working days from the return of the components(s), excluding any postage or packaging costs.
- 10. *Governing Law:* These terms and conditions shall be governed by and interpreted in accordance with the laws of the State of Texas, without reference to conflict-of-laws principles. User agrees that non-exclusive jurisdiction for any dispute arising out of or relating to these terms and conditions lies within courts located in the State of Texas and consents to venue in Dallas County, Texas. Notwithstanding the foregoing, any judgment may be enforced in any United States or foreign court, and TI may seek injunctive relief in any United States or foreign court.

Mailing Address: Texas Instruments, Post Office Box 655303, Dallas, Texas 75265 Copyright © 2019, Texas Instruments Incorporated

#### **IMPORTANT NOTICE AND DISCLAIMER**

TI PROVIDES TECHNICAL AND RELIABILITY DATA (INCLUDING DATASHEETS), DESIGN RESOURCES (INCLUDING REFERENCE DESIGNS), APPLICATION OR OTHER DESIGN ADVICE, WEB TOOLS, SAFETY INFORMATION, AND OTHER RESOURCES "AS IS" AND WITH ALL FAULTS, AND DISCLAIMS ALL WARRANTIES, EXPRESS AND IMPLIED, INCLUDING WITHOUT LIMITATION ANY IMPLIED WARRANTIES OF MERCHANTABILITY, FITNESS FOR A PARTICULAR PURPOSE OR NON-INFRINGEMENT OF THIRD PARTY INTELLECTUAL PROPERTY RIGHTS.

These resources are intended for skilled developers designing with TI products. You are solely responsible for (1) selecting the appropriate TI products for your application, (2) designing, validating and testing your application, and (3) ensuring your application meets applicable standards, and any other safety, security, or other requirements. These resources are subject to change without notice. TI grants you permission to use these resources only for development of an application that uses the TI products described in the resource. Other reproduction and display of these resources is prohibited. No license is granted to any other TI intellectual property right or to any third party intellectual property right. TI disclaims responsibility for, and you will fully indemnify TI and its representatives against, any claims, damages, costs, losses, and liabilities arising out of your use of these resources.

TI's products are provided subject to TI's Terms of Sale ([www.ti.com/legal/termsofsale.html\)](http://www.ti.com/legal/termsofsale.html) or other applicable terms available either on [ti.com](http://www.ti.com) or provided in conjunction with such TI products. TI's provision of these resources does not expand or otherwise alter TI's applicable warranties or warranty disclaimers for TI products.

> Mailing Address: Texas Instruments, Post Office Box 655303, Dallas, Texas 75265 Copyright © 2020, Texas Instruments Incorporated